## **Dell 24-monitori - P2421D**

Käyttöopas

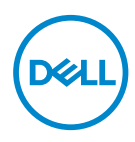

**Monitorimalli: P2421D Sääntelymalli: P2421Dc**

- **HUOMAUTUS: HUOMAUTUS tarkoittaa tärkeitä tietoja, jotka auttavat käyttämään tietokonetta paremmin.**
- **VAARA: VAARA tarkoittaa mahdollista ohjeiden noudattamattomuudesta johtuvaa vahinkoa laitteistolle tai tietojen menetystä.**
- **VAROITUS: VAROITUS tarkoittaa omaisuusvahingon, henkilövamman tai kuoleman mahdollisuutta.**

Copyright © 2020–2021 Dell Inc. tai sen tytäryhtiöt. Kaikki oikeudet pidätetään. Dell, EMC ja muut tavaramerkit ovat Dell Incin tai sen tytäryhtiöiden tavaramerkkejä. Muut tavaramerkit voivat olla niiden omistajien tavaramerkkejä.

 $2021 - 09$ 

# **Sisältö**

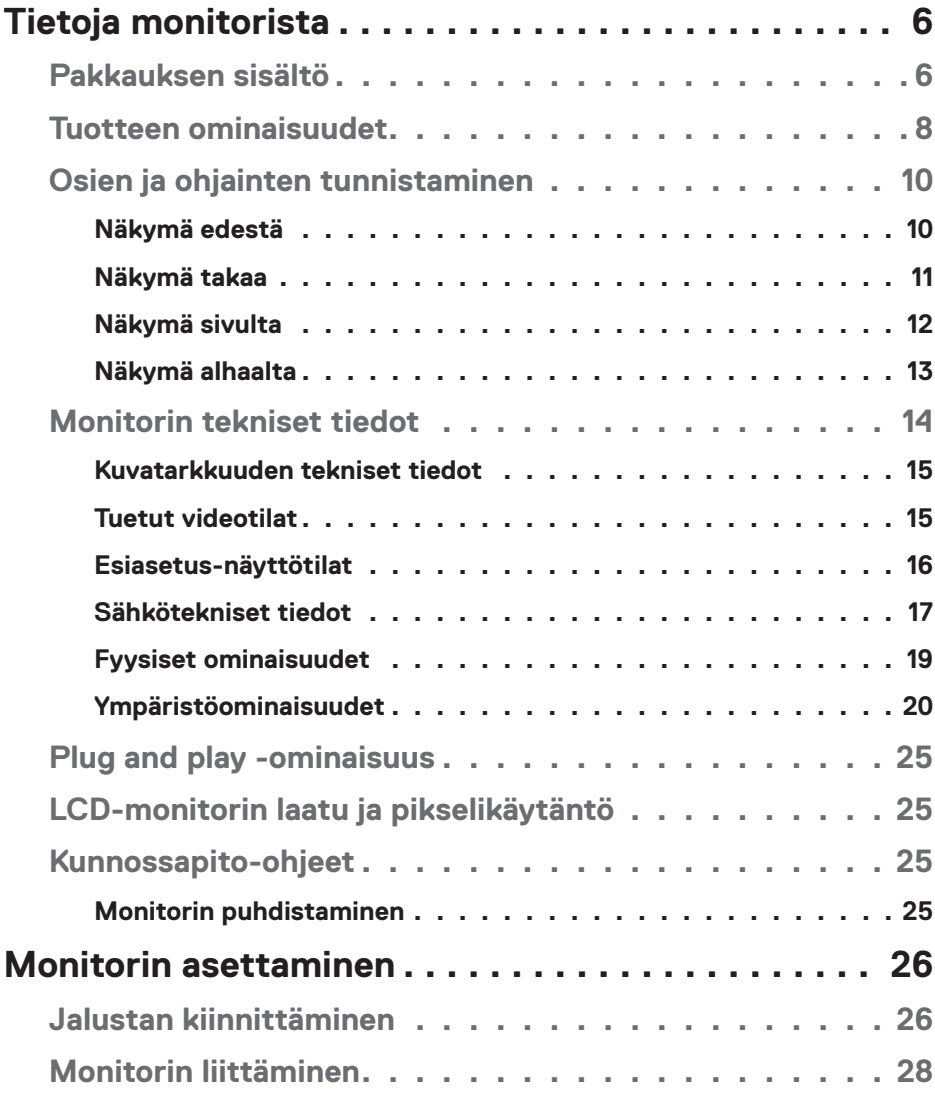

│ **3**

 $(PEL)$ 

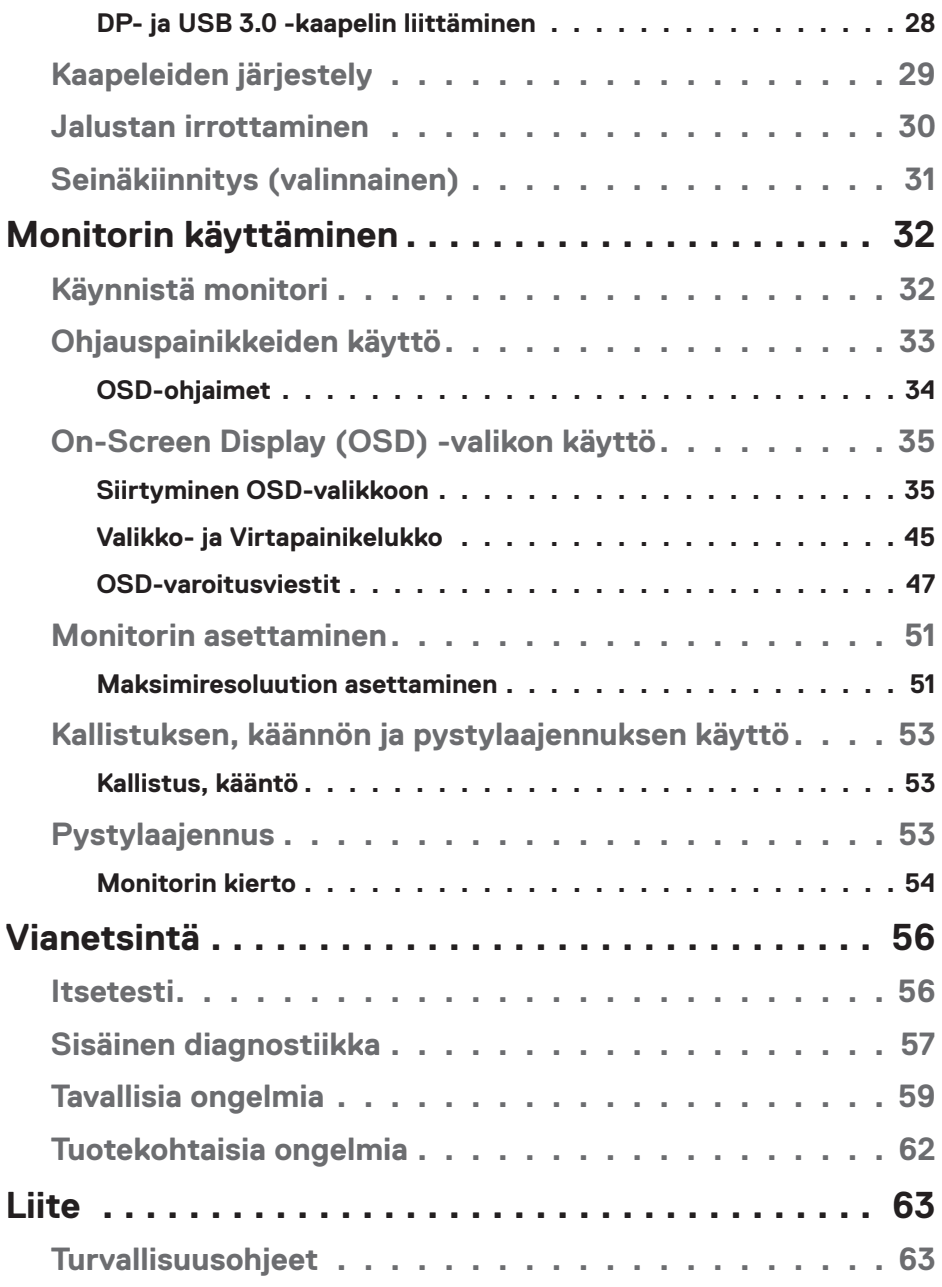

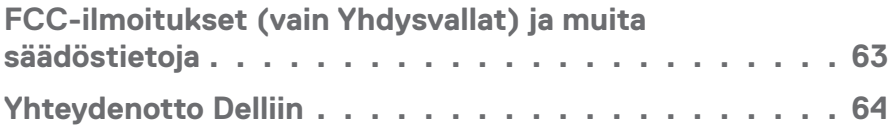

## <span id="page-5-0"></span>**Tietoja monitorista**

## **Pakkauksen sisältö**

Alla esitetyt osat kuuluvat monitorin toimitukseen. Varmista, että olet vastaanottanut kaikki osat ja katso kohdasta [Yhteydenotto Delliin](#page-63-1) lisätietoja, jos jotakin puuttuu.

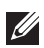

**HUOMAUTUS: Jotkut nimikkeet voivat olla valinnaisia eivätkä ne ehkä kuulu monitorisi toimitukseen. Jotkut ominaisuudet tai tallennusvälineet eivät ehkä ole käytettävissä määrätyissä maissa.**

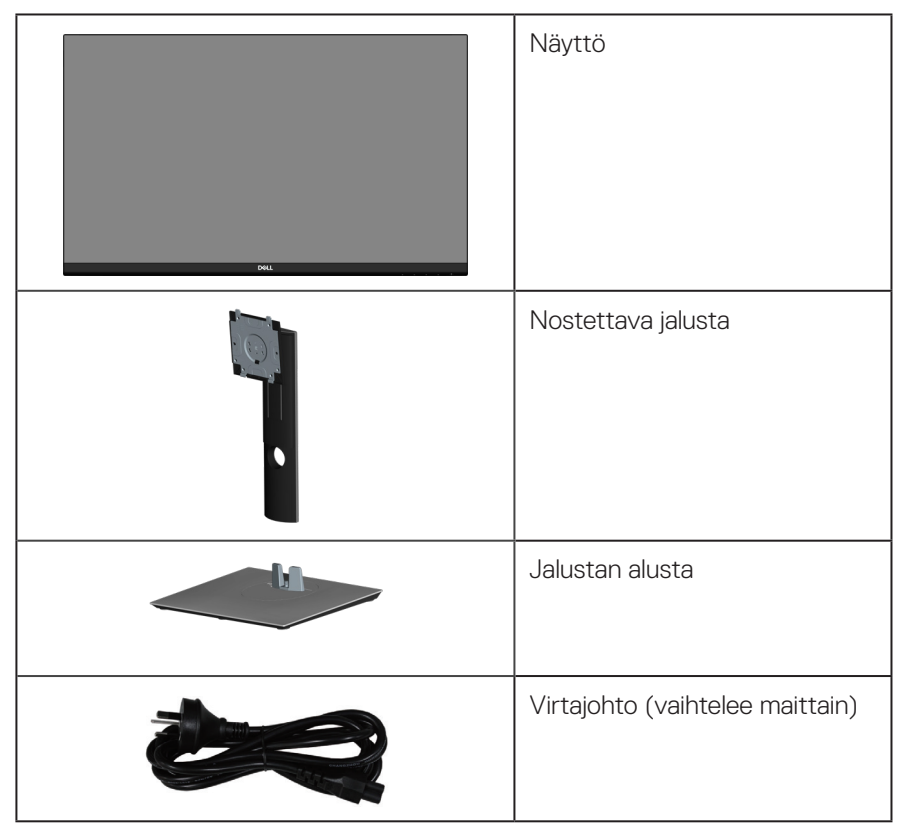

DEL

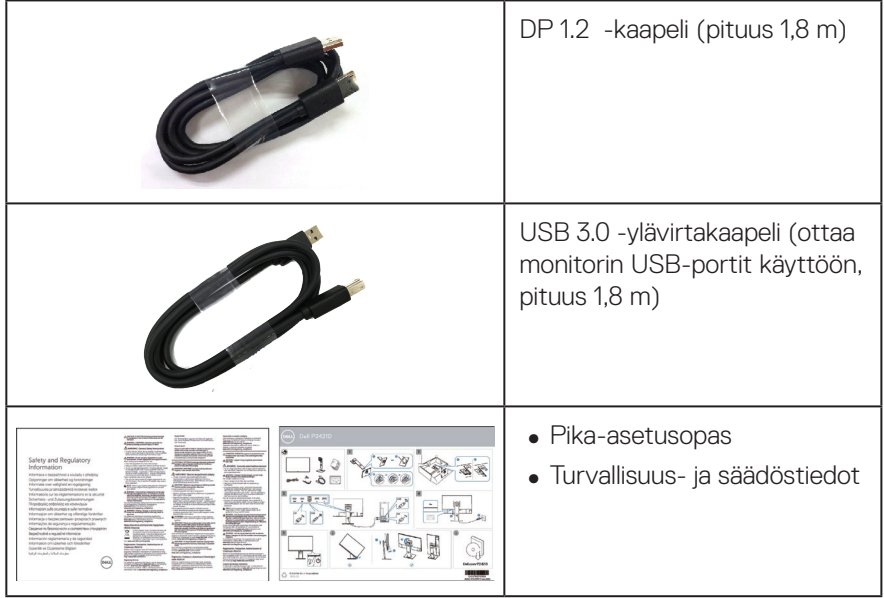

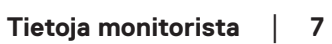

 $($ DELL

## <span id="page-7-0"></span>**Tuotteen ominaisuudet**

Dell P2421D -monitorissa on aktiivimatriisi-, ohutkalvotransistori (TFT) -, antistaattinen nestekristallinäyttö ja LED-taustavalo. Monitorin ominaisuuksiin kuuluu:

- ∞ 60,45 cm katsottavissa oleva alue (mitattu halkaisijaltaan). 2560 x 1440 -resoluutio, koko näytön tuki matalammille resoluutioille.
- ∞ Laaja katsomiskulma mahdollistamaan katsomisen istualtaan, seisaaltaan tai siirtyessä puolelta toiselle.
- ∞ 99 % sRGB -väriasteikko.
- ∞ Korkea dynaaminen kontrastisuhde.
- ∞ Kallistus-, kääntö-, korkeus- ja kierto-ominaisuudet.
- ∞ Irrotettava jalusta ja Video Electronics Standards Association (VESA™) 100 mm:n kiinnitysreiät joustavia kiinnitysratkaisuja varten.
- ∞ Digitaalinen yhdistettävyys DisplayPortilla ja HDMI:llä.
- ∞ Varustettu 1 USB-ylävirtaportilla ja 4 USB-alavirtaportilla.
- ∞ Plug and play -ominaisuus, jos järjestelmäsi tukee sitä.
- ∞ Kuvaruutuvalikko (OSD) -säädöt helppoa asetusta ja näytön optimointia varten.
- ∞ Ohjelmisto ja dokumentointitallennusväline sisältää informaatiotiedoston (INF), kuvan värivastaavuustiedoston (ICM) ja tuotteen dokumentaation.
- ∞ Turvalukkoaukko.
- ∞ Jalustalukko.
- ∞ Mahdollisuus vaihtaa laajasta kuvasuhteesta vakiokuvasuhteeseen kuvanlaadun säilyttäen.
- ∞ ≤0,3 W valmiustilassa.
- ∞ Silmien mukavuuden optimointi välkkymättömällä näytöllä.

**VAROITUS: Jos virtajohdossa on 3-napainen pistoke, liitä johto maadoitettuun 3-napaiseen pistorasiaan. Älä poista virtajohdon maadoitusnastaa pois käytöstä liittämällä esimerkiksi 2-napaisen sovittimen. Maadoitusnapa on tärkeä turvallisuusominaisuus.**

**VAROITUS: Varmista, että rakennusasetuksen jakelujärjestelmässä on nimellisarvoltaan 120/240 V:n, 20 A:n (maksimi) sulake.**

**D**&LI

**VAROITUS: Monitorin sinisen valon päästöjen mahdolliset pitkäaikaisvaikutukset voivat vahingoittaa silmiä, mukaan lukien silmien väsyminen, silmärasitus jne. ComfortView-ominaisuus on suunniteltu vähentämään monitorin sinisen valon päästöjä silmien mukavuuden optimoimiseksi.**

DELL

## <span id="page-9-0"></span>**Osien ja ohjainten tunnistaminen**

### **Näkymä edestä**

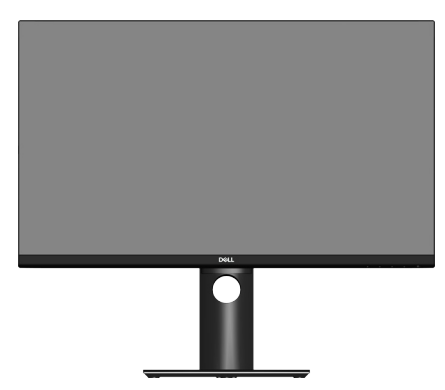

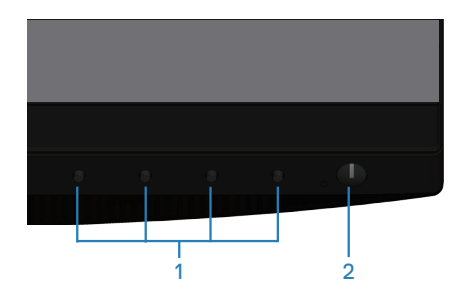

### **Ohjauspainikkeet**

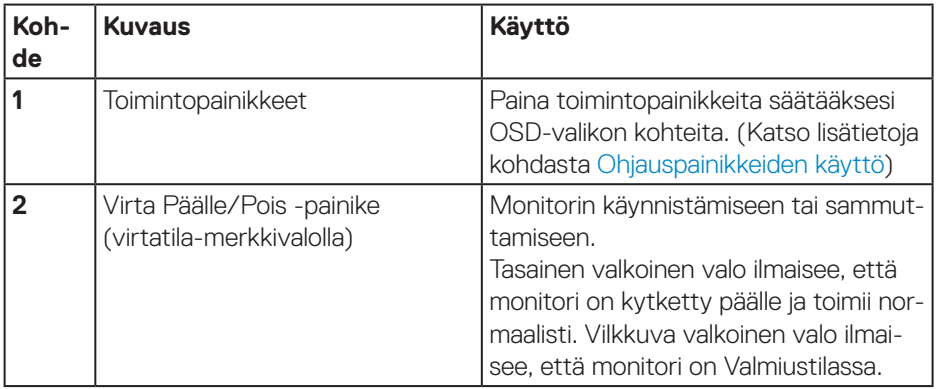

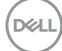

#### <span id="page-10-0"></span>**Näkymä takaa**

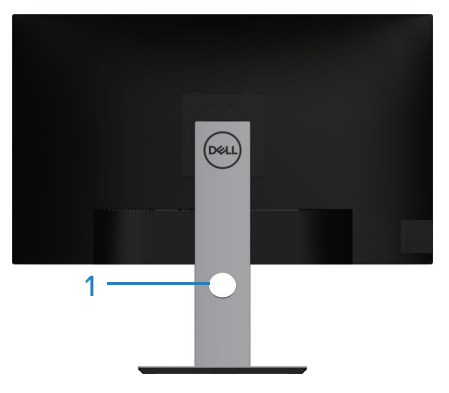

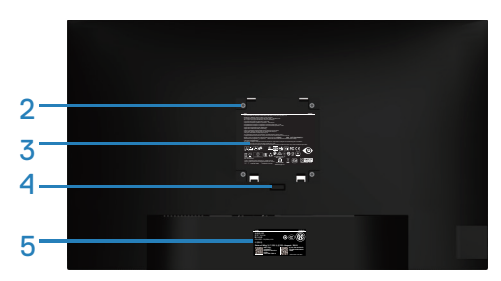

#### **Näkymä takaa monitorin jalusta liitettynä**

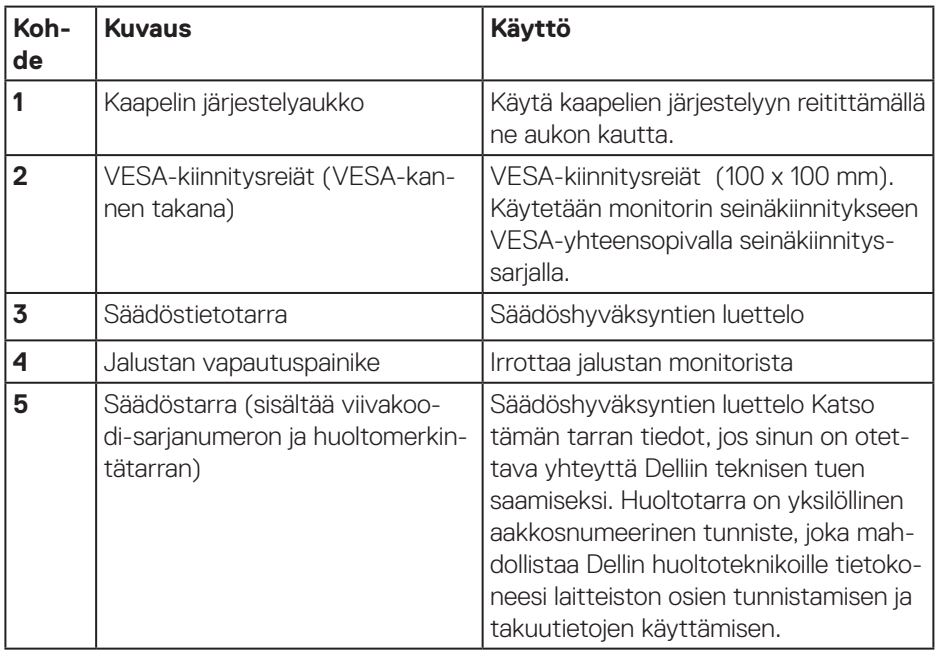

DELL

## <span id="page-11-0"></span>**Näkymä sivulta**

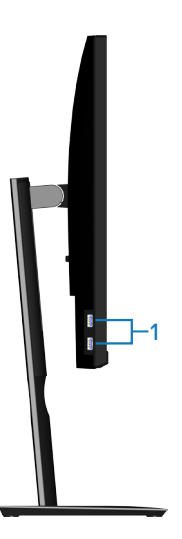

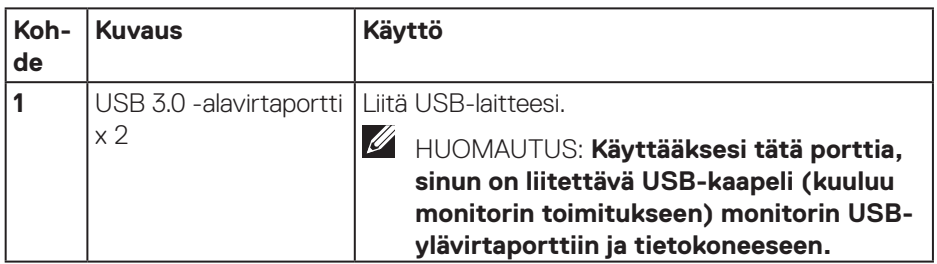

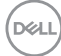

### <span id="page-12-1"></span><span id="page-12-0"></span>**Näkymä alhaalta**

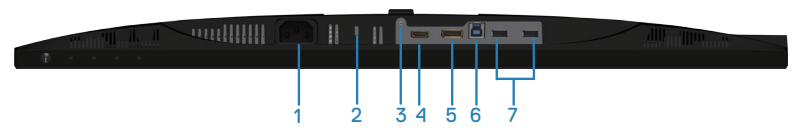

### **Näkymä alhaalta ilman monitorin jalustaa**

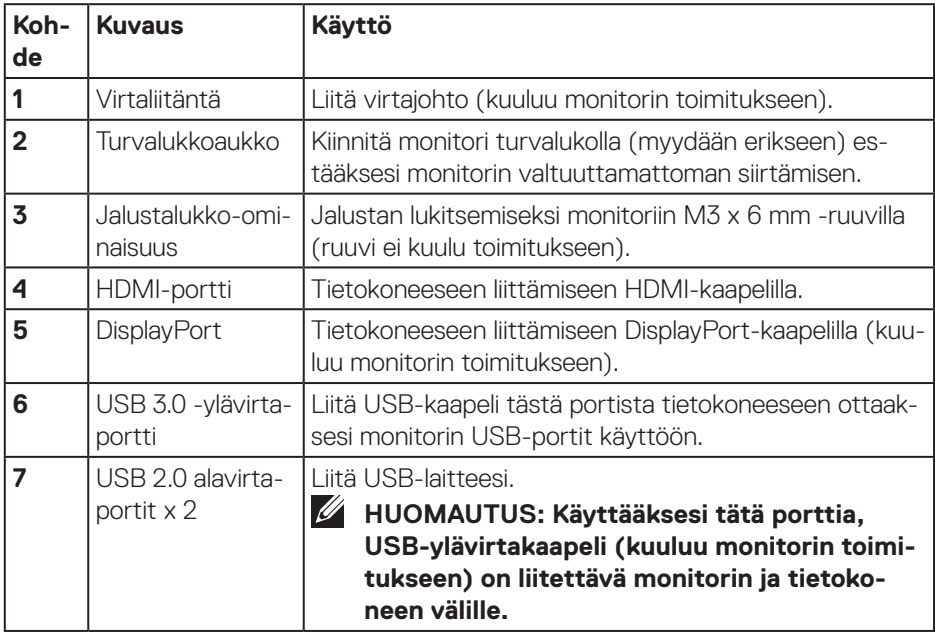

DELL

## <span id="page-13-1"></span><span id="page-13-0"></span>**Monitorin tekniset tiedot**

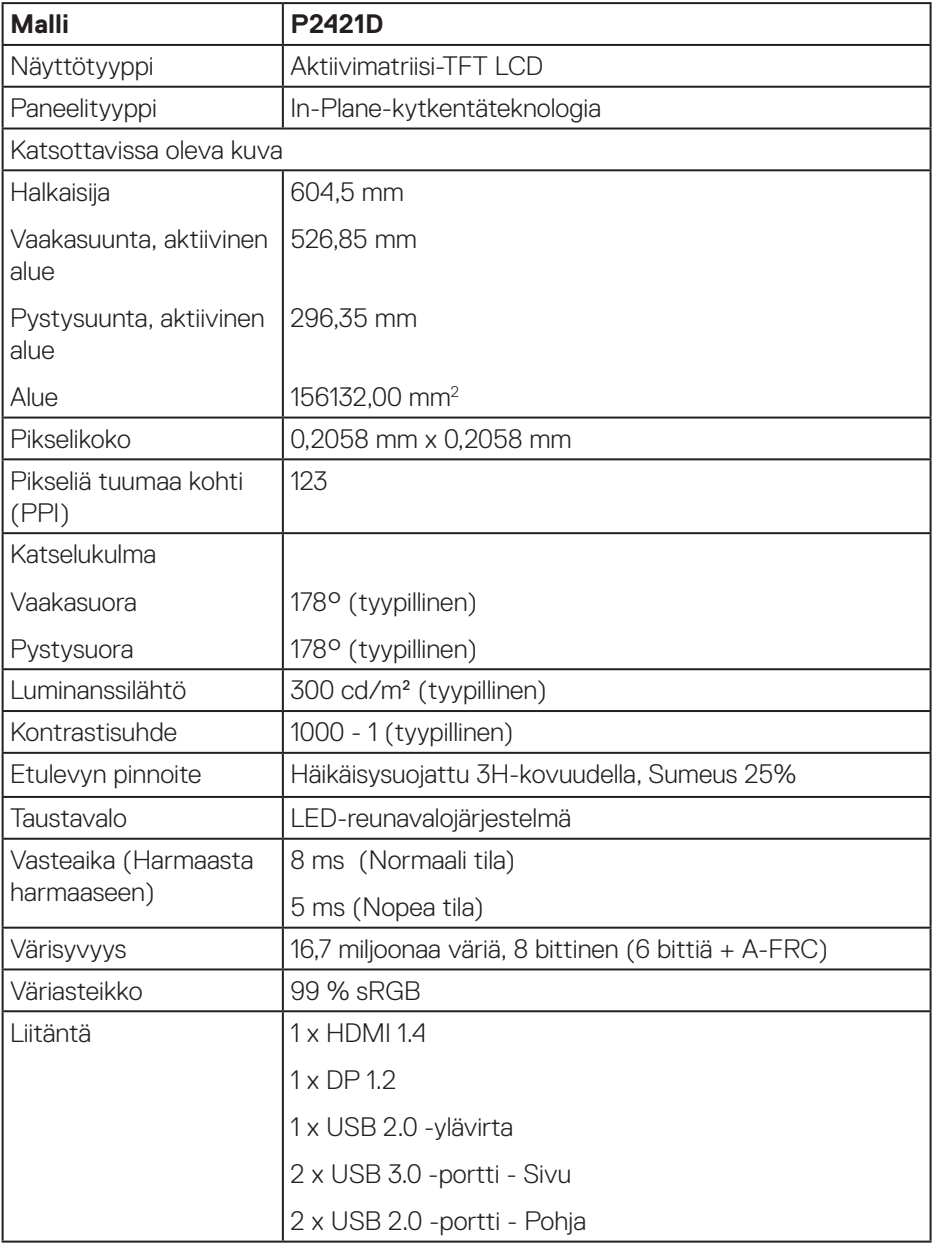

 $(PELL)$ 

<span id="page-14-0"></span>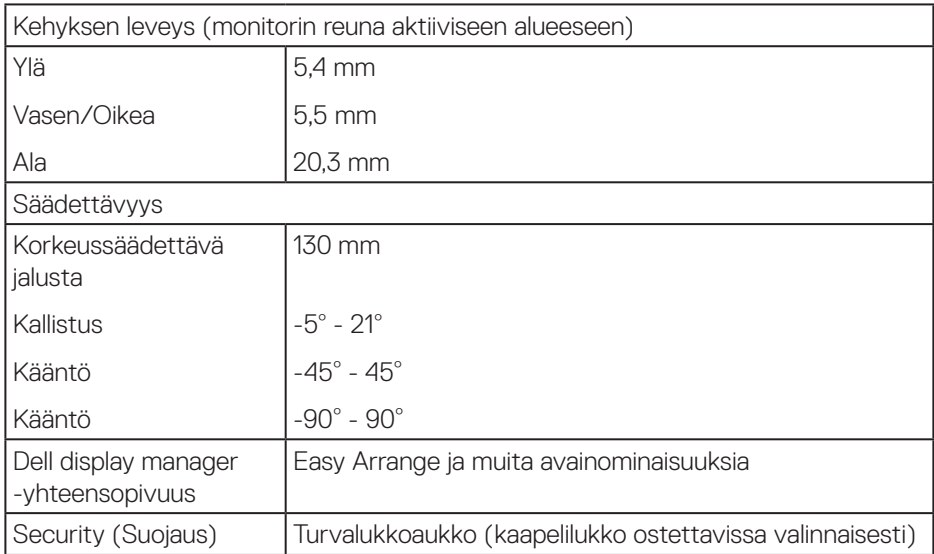

### **Kuvatarkkuuden tekniset tiedot**

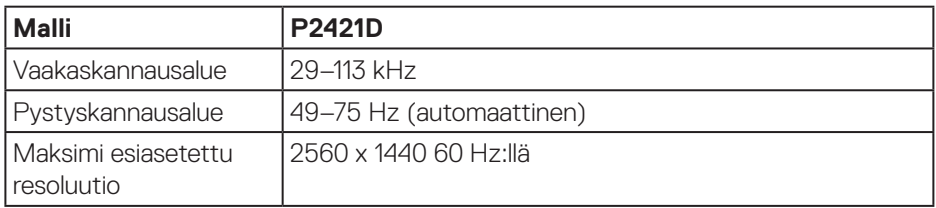

#### **Tuetut videotilat**

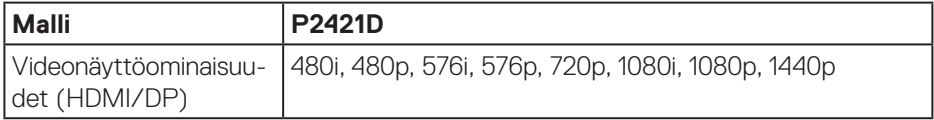

 $\begin{pmatrix} 1 & 1 \\ 1 & 1 \\ 1 & 1 \end{pmatrix}$ 

#### <span id="page-15-0"></span>**Esiasetus-näyttötilat**

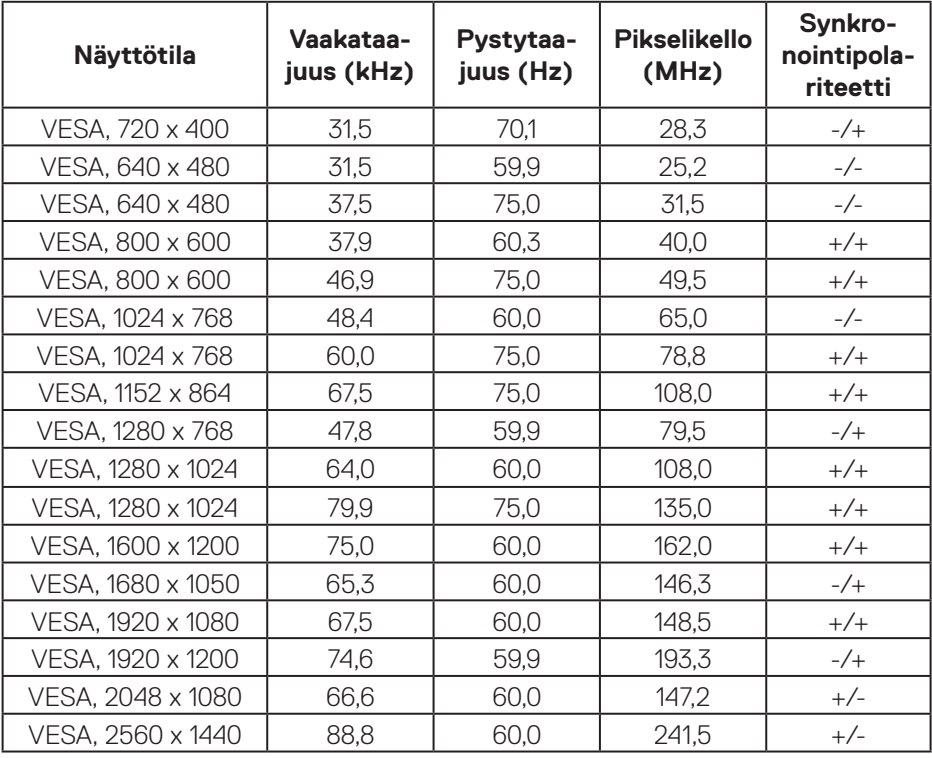

#### <span id="page-16-0"></span>**Sähkötekniset tiedot**

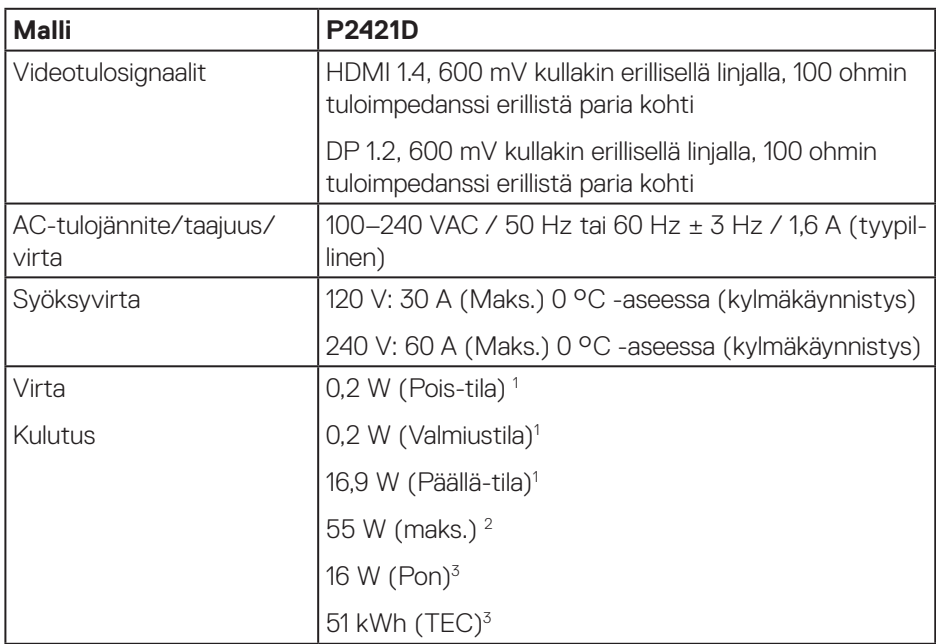

<sup>1</sup> Kuten määritetty normeissa EU 2019/2021 ja EU 2019/2013.

 $2$  Maksimi kirkkaus- ja kontrastiasetus maksimitehokuormalla kaikilla USB-porteilla.

<sup>3</sup> Pon: Virrankulutus Päällä-tilassa, kuten määritetty Energy Star 8.0 -versiossa. TEC: Kokonaisvirrankulutus kWh-yksiköllä ilmaistuna, kuten määritetty Energy Star 8.0 -versiossa.

Tämä asiakirja on vain viitteellinen ja heijastaa suorituskykyä laboratoriossa. Tuotteesi voi olla suorituskyvyltään erilainen ohjelmiston, osien ja tilaamisesi ohjeislaitteiden mukaan ilman velvoitetta päivittää näiden tietojen mukaiseksi. Näin ollen asiakkaan ei tule turvautua näihin tietoihin tehdessään päätöksiä sähkötoleransseista tai vastaavista seikoista. Mitään takuuta tietojen tarkkuudesta tai täydellisyydestä ei ilmaista suoraan tai epäsuorasti.

### **HUOMAUTUS: Tämä monitori on ENERGY STAR -sertifioitu.**  $\mathscr{U}$

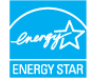

Tämä tuote on ENERGY STAR -luokituksen mukainen tehtaan oletusasetuksilla, jotka voidaan palauttaa OSD-valikon "Palautus tehdasasetuksiin"-toiminnolla. Tehtaan oletuskuva-asetusten muuttaminen tai muiden ominaisuuksien käyttöönotto lisää virrankulutusta niin, että se saattaa ylittää ENERGY STAR -luokituksessa määritetyt rajat.

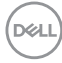

## <span id="page-18-0"></span>**Fyysiset ominaisuudet**

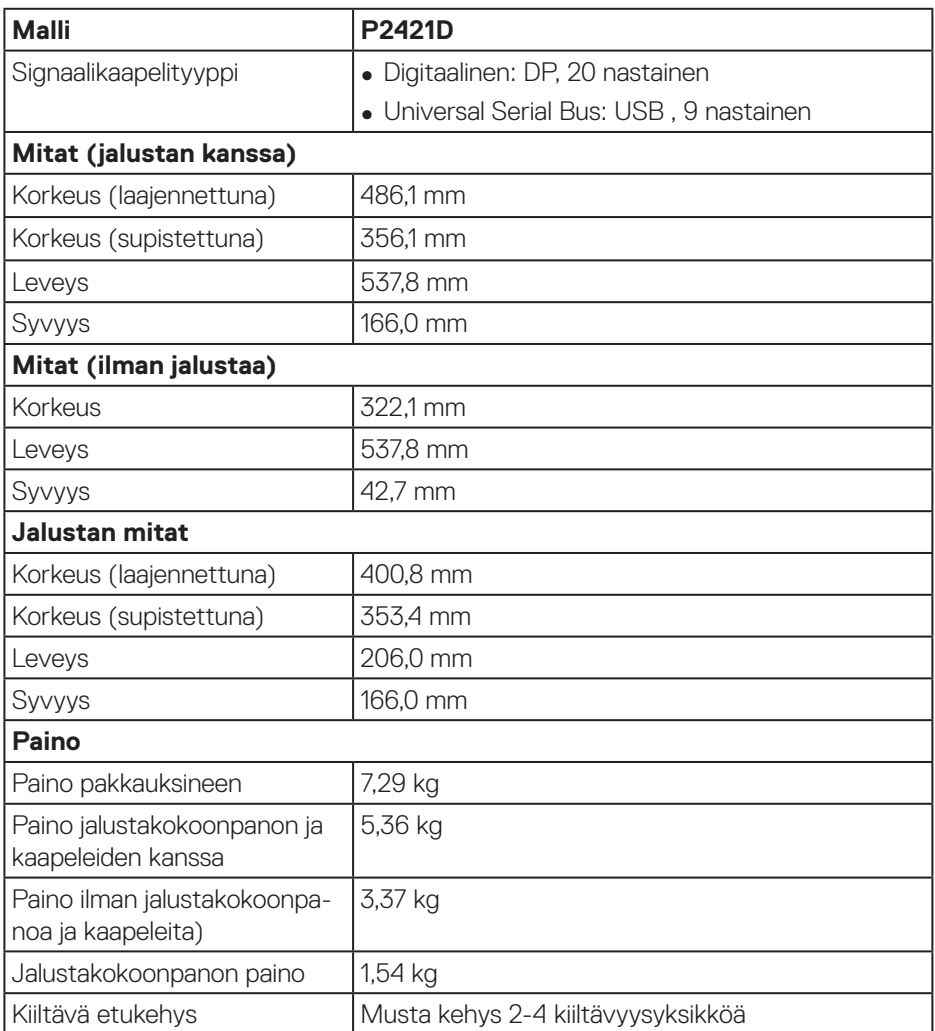

 $($ DELL

### <span id="page-19-0"></span>**Ympäristöominaisuudet**

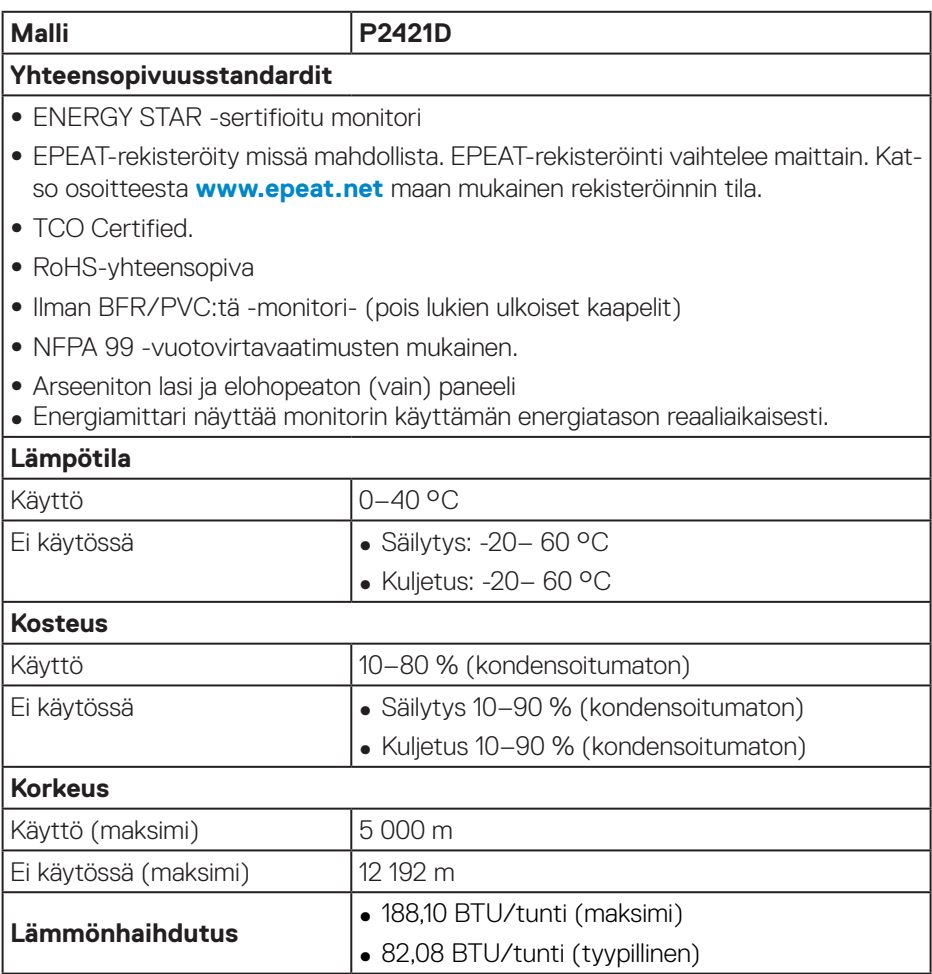

**DisplayPort-liitäntä** 

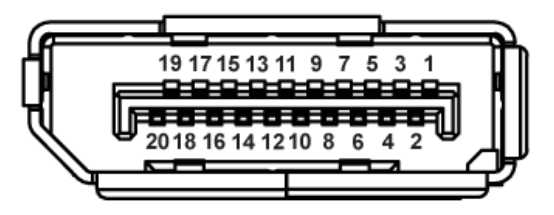

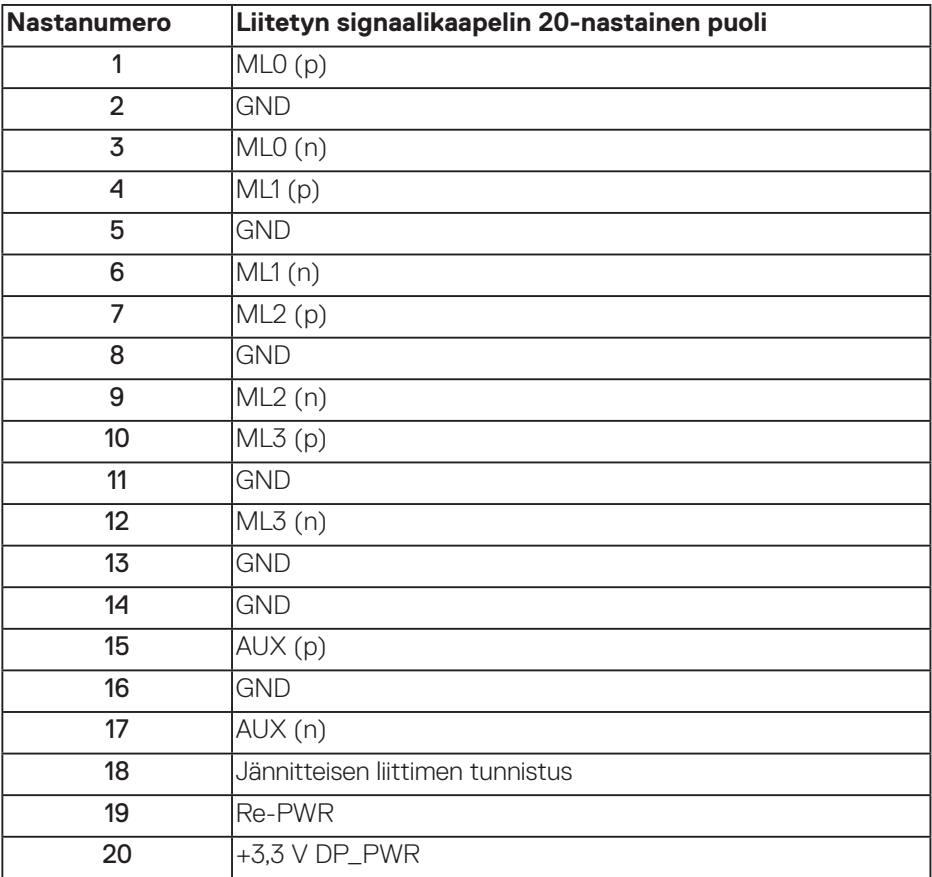

(dell

## **Universal Serial Bus (USB) -liittymä**

Tässä osassa annetaan tiedot monitorissa käytettävissä olevista USB-porteista.

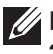

**HUOMAUTUS: Tämä monitori on Super-Speed USB 3.0 - ja High-Speed USB 2.0 -yhteensopiva.**

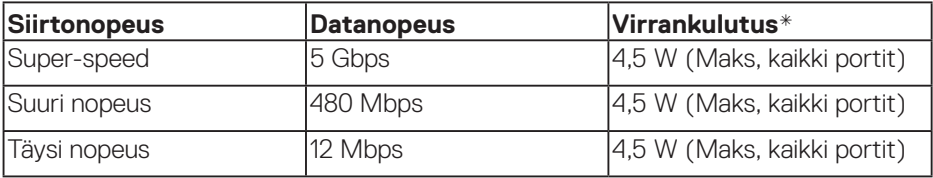

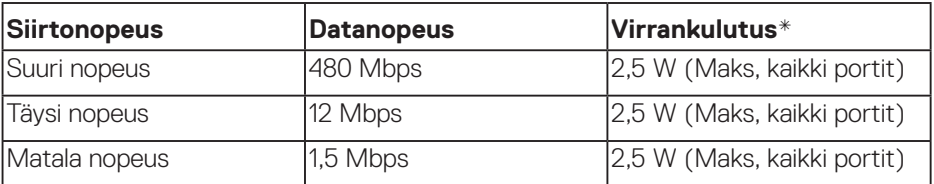

#### **USB 3.0 -ylävirtaliitin**

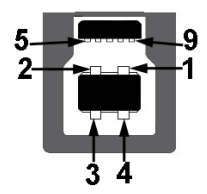

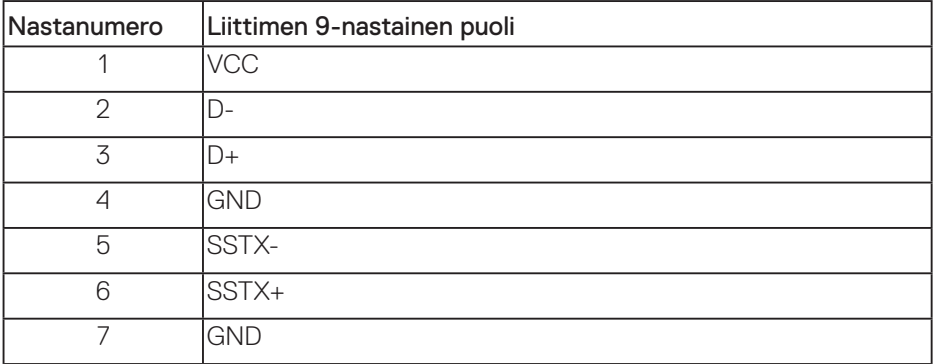

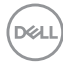

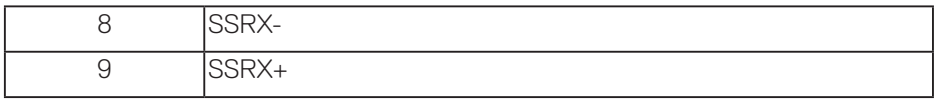

## **USB 3.0 -alavirtaliitin**

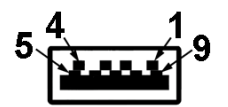

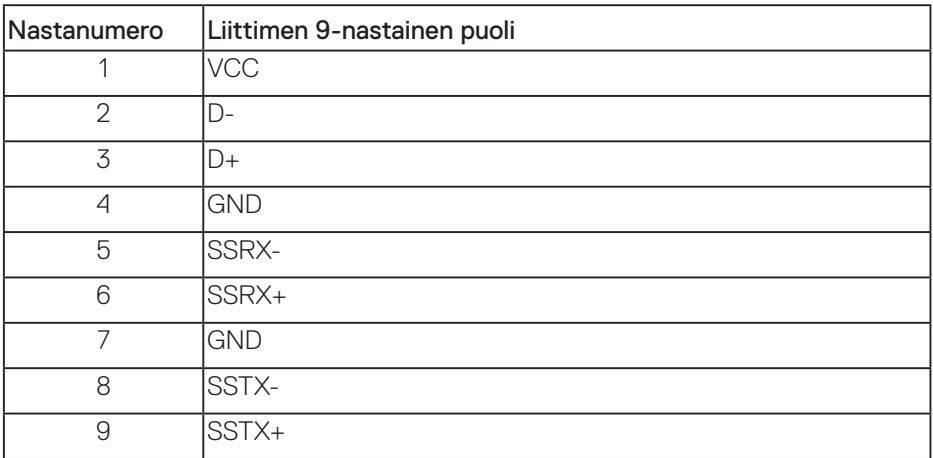

### **USB 2.0 -alavirtaliitin**

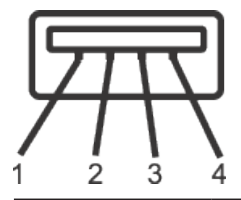

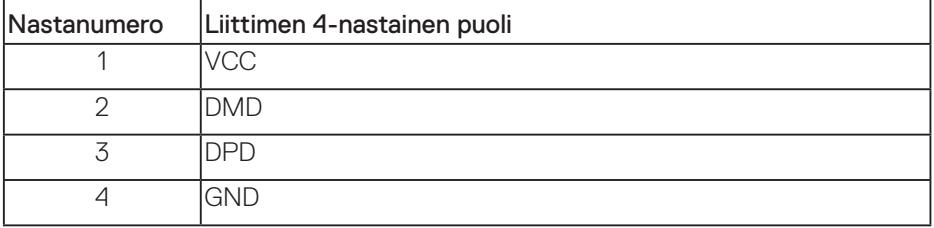

(dell

#### **USB-portit**

- 1 x USB 3.0 -ylävirta pohja
- 2 x USB 2.0 -alavirta pohja
- $\cdot$  2 x USB 3.0 alavirta sivul

**HUOMAUTUS: USB 3.0 -toiminta vaatii USB 3.0:aa tukevan tietokoneen.**

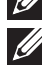

**HUOMAUTUS: Monitorin USB-liittymä toimii vain, kun monitori on Päällä tai Valmiustilassa. Jos kytket monitorin Pois päältä ja sitten takaisin Päälle, liitetyiltä oheislaitteilta saattaa kestää muutama sekunti palata normaaliin toimintaan.**

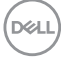

## <span id="page-24-0"></span>**Plug and play -ominaisuus**

Voit asentaa monitorin mihin tahansa Plug and Play -yhteensopivaan järjestelmään. Monitori tarjoaa automaattisesti tietokonejärjestelmälle Extended Display Identification Data (EDID) -tiedot käyttämällä Display Data Channel (DDC) -protokollia, jolloin järjestelmä pystyy määrittämään itsensä ja optimoimaan monitoriasetukset. Useimmat monitorin asennukset ovat automaattisia, voit valita erilaisia asetuksia tarpeen mukaan. Katso lisätietoja monitorin asetusten muuttamisesta kohdasta [Monitorin käyttäminen.](#page-31-1)

## **LCD-monitorin laatu ja pikselikäytäntö**

LCD-monitorin valmistuksen aikana ei ole tavatonta, että yksi tai useita pikseleitä joutuu muuttumattomaan tilaan. Niitä on vaikea erottaa eivätkä ne vaikuta näytön laatuun tai käytettävyyteen. Katso lisätietoja Dell-monitorin laadusta ja pikselikäytännöstä Dell-tukisivustolta osoitteessa

#### **[www.dell.com/support/monitors](http://www.dell.com/support/monitors)**.

## **Kunnossapito-ohjeet**

#### **Monitorin puhdistaminen**

**VAROITUS: Ennen monitorin puhdistamista, irrota monitorin virtakaapeli pistorasiasta.**

#### **VAARA: Lue ja toimi [Turvallisuusohjeet-](#page-62-1)osan mukaisesti ennen monitorin puhdistamista.**

Toimiaksesi parhaiden käytäntöjen mukaisesti, noudata seuraavan listan ohjeita, kun purat monitorin pakkauksesta, puhdistat tai käsittelet sitä.

- Puhdistaaksesi näytön, kostuta pehmeä, puhdas liina hieman vedellä. Jos mahdollista, käytä erityistä näytönpuhdistusliinaa tai nestettä, joka sopii antistaattiselle pinnoitteelle. Älä käytä bentseeniä, ohenninta, ammoniakkia, hiovia puhdistusaineita tai paineilmaa.
- Käytä hieman kostutettua liinaa monitorin puhdistamiseen. Vältä kaikenlaisten pesuaineiden käyttöä, jotkut pesuaineet voivat jättää maitomaisen kalvon monitorin pinnalle.
- Jos havaitset valkoista jauhoa, kun purat monitorin pakkauksesta, pyyhi se pois liinalla.
- Käsittele monitoria varovasti, monitorin musta pinta voi naarmuuntua ja jättää näkyviin valkoisia viiruja.
- Monitorin parhaan kuvanlaadun ylläpitämiseksi, käytä dynaamisesti muuttuvaa näytönsäästäjää ja kytke monitori pois päältä, kun sitä ei käytetä.

DØLI

## <span id="page-25-0"></span>**Monitorin asettaminen**

## **Jalustan kiinnittäminen**

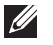

- **HUOMAUTUS: Jalusta on irti tehtaalta toimitettaessa.**
- **HUOMAUTUS: Tämä soveltuu jalustalliselle monitorille. Jos olet ostanut kolmannen osapuolen jalustan, katso sen asetusoppaasta asennusohjeet.**

Monitorin jalustan kiinnittäminen.

- **1.** Toimi laatikon läppien ohjeiden mukaisesti, kun poistat jalustan yläpehmusteesta, johon se on kiinnitetty.
- **2.** Liitä jalustan alustan lohkot kokonaan jalustan aukon sisään.
- **3.** Nosta ruuvikahva ja kierrä ruuvia myötäpäivään.
- **4.** Kun ruuvi on kiristetty kokonaan, taita ruuvikahva alas tasaiseksi syvennyksen tasolle.

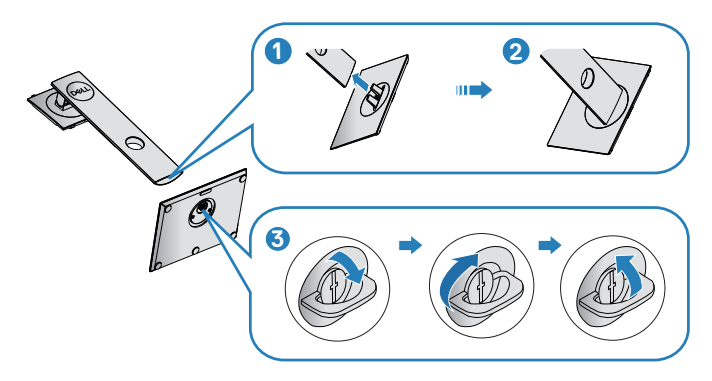

- **5.** Nosta kansi tuodaksesi jalustakokoonpanon VESA-alueen näkyviin.
- **6.** Kiinnitä jalustakokoonpano monitoriin.
	- **a.** Liitä kaksi jalustan yläosassa olevaa liuskaa uraan monitorin takana.
	- **b.** Paina jalustaa alas niin, että se napsahtaa paikalleen.

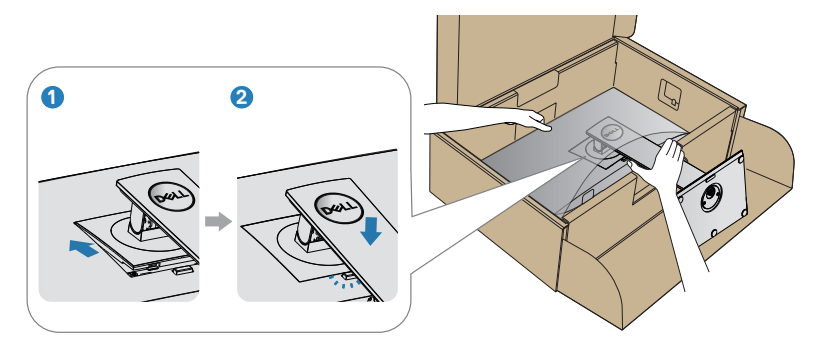

**7.** Aseta monitori pystyyn.

DELL

## <span id="page-27-0"></span>**Monitorin liittäminen**

- **VAROITUS: Ennen kuin aloitat mitään tämän osan toimenpidettä, toimi luvun [Turvallisuusohjeet](#page-62-1) mukaisesti.**
- **HUOMAUTUS: Älä liitä kaikkia kaapeleita tietokoneeseen samanaikaisesti. On suositeltavaa reitittää kaapelit kaapelin järjestelyaukon kautta ennen kuin liität ne monitoriin.**

Monitorin liittämiseksi tietokoneeseen:

- **1.** Kytke tietokone pois päältä ja irrota sen virtajohto pistorasiasta.
- **2.** Liitä DP-kaapeli monitorista tietokoneeseen.

#### **DP- ja USB 3.0 -kaapelin liittäminen**

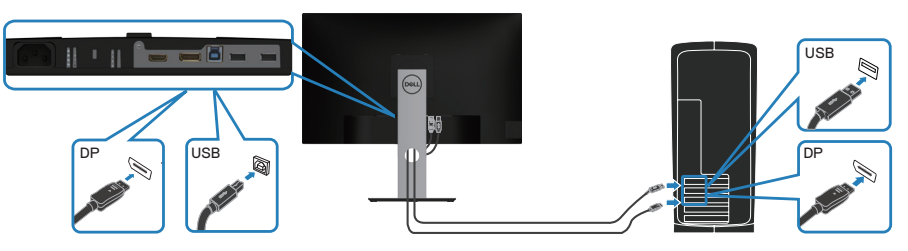

- **1.** Liitä USB-ylävirtakaapeli (kuuluu monitorin toimitukseen) tietokoneen asianmukaiseen USB 3.0 -porttiin. (Katso lisätietoja kohdasta [Näkymä alhaalta](#page-12-1).)
- **2.** Liitä USB 3.0 -oheislaitteet monitorin alavirta-USB 3.0 -portteihin.
- **3.** Liitä tietokoneen ja monitorin virtajohdot pistorasiaan.

**D**<sup></sup>

## <span id="page-28-0"></span>**Kaapeleiden järjestely**

Käytä kaapeleiden järjestelyaukkoa monitoriin liitettyjen kaapelien reitittämiseen.

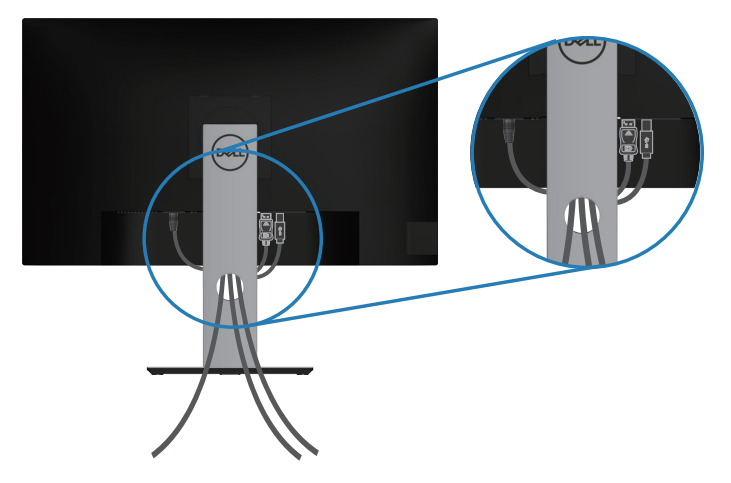

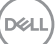

## <span id="page-29-1"></span><span id="page-29-0"></span>**Jalustan irrottaminen**

**HUOMAUTUS: Estääksesi näytön naarmuuntumisen jalustaa irrotettaessa, varmista, että monitori on asetettu pehmeälle ja puhtaalle pinnalle.**

**HUOMAUTUS: Seuraavan toimenpiteen voi tehdä vain monitorin toimitukseen kuuluvalla jalustalla. Jos kiinnität kolmannen osapuolen jalustan, katso ohje jalustan toimitukseen kuuluvista asiakirjoista.**

Jalustan irrottaminen:

- **1.** Aseta monitori pehmeälle liinalle tai tyynylle.
- **2.** Pidä jalustan vapautuspainiketta painettuna.
- **3.** Nosta jalusta ylös ja irti monitorista.

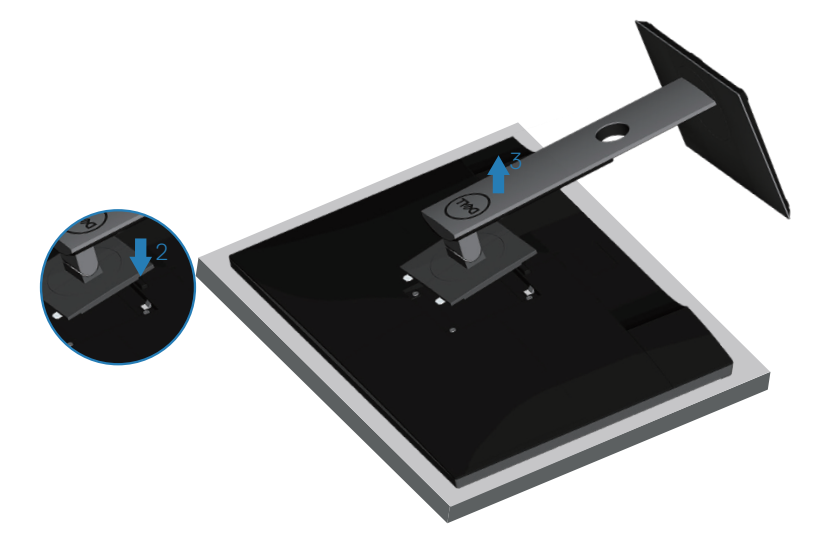

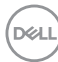

## <span id="page-30-0"></span>**Seinäkiinnitys (valinnainen)**

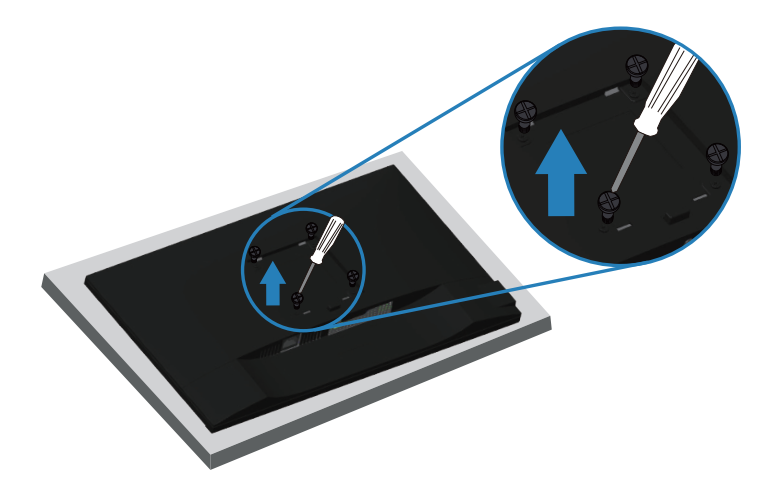

(Ruuvin mitta: M4 x 10 mm).

Katso VESA-yhteensopivan seinäkiinnityssarjan toimitukseen kuuluvat asiakirjat.

- **1.** Laske monitori pehmeälle liinalle tai tyynylle pöydän reunalle.
- **2.** Irrota jalusta. Katso lisätietoja kohdasta [Jalustan irrottaminen](#page-29-1).
- **3.** Irrota neljä ruuvia, jotka kiinnittävät paneelin monitoriin.
- **4.** Kiinnitä kiinnityskannatin seinäkiinnityssarjasta monitoriin.
- **5.** Kiinnittääksesi monitorin seinään, katso ohjeet seinäkiinnityssarjan toimitukseen kuuluvista asiakirjoista.
- **HUOMAUTUS: Käytettävä ainoastaan UL-, CSA- tai GS-listed -seinäkiinnityskannatinta, jonka minimi paino-/kannatuskapasiteetti on 13,48 kg.**

DØL

## <span id="page-31-1"></span><span id="page-31-0"></span>**Monitorin käyttäminen**

## **Käynnistä monitori**

Paina **+**painiketta kytkeäksesi monitorin päälle.

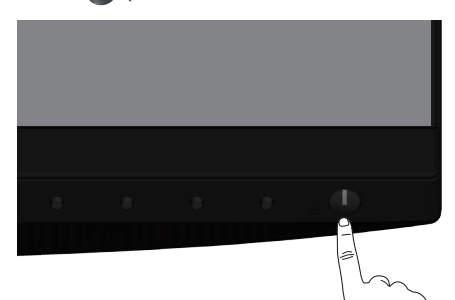

## **Kielivaihtoehdot**

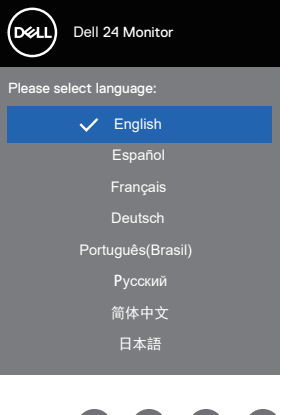

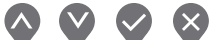

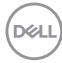

## <span id="page-32-1"></span><span id="page-32-0"></span>**Ohjauspainikkeiden käyttö**

Käytä monitorin edessä olevia ohjauspainikkeita asetusten säätämiseen.

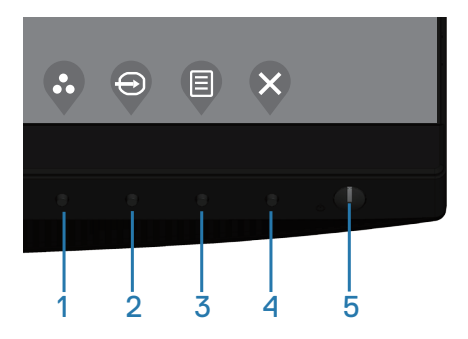

#### **Ohjauspainikkeet**

Seuraavassa taulukossa kuvataan ohjauspainikkeet

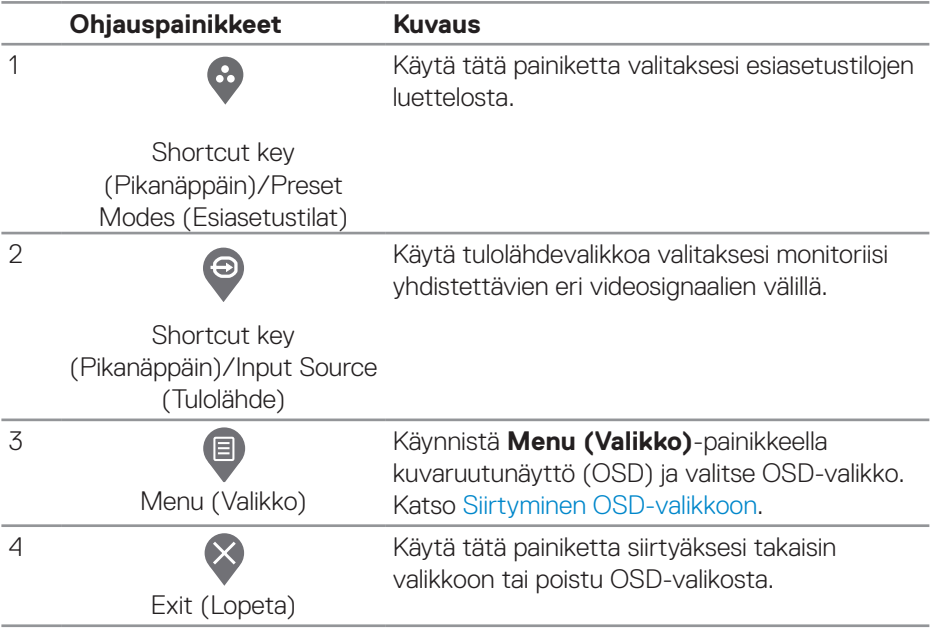

DELL

<span id="page-33-0"></span>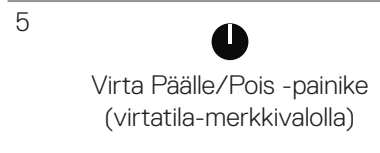

Monitorin käynnistämiseen tai sammuttamiseen. Tasainen valkoinen valo ilmaisee, että monitori on kytketty päälle ja toimii normaalisti. Vilkkuva valkoinen valo ilmaisee, että monitori on Valmiustilassa.

### **OSD-ohjaimet**

Käytä monitorin edessä olevia painikkeita kuva-asetusten säätämiseen.

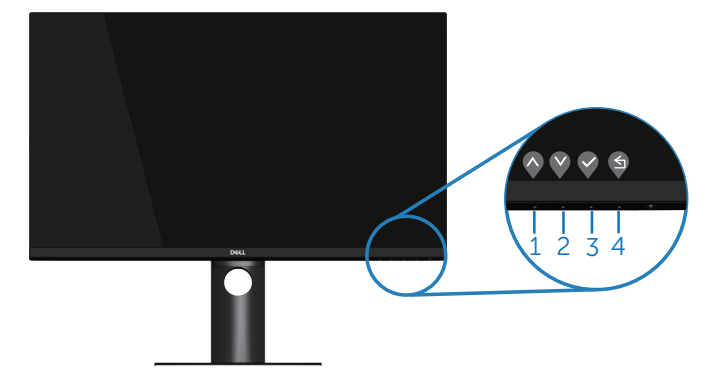

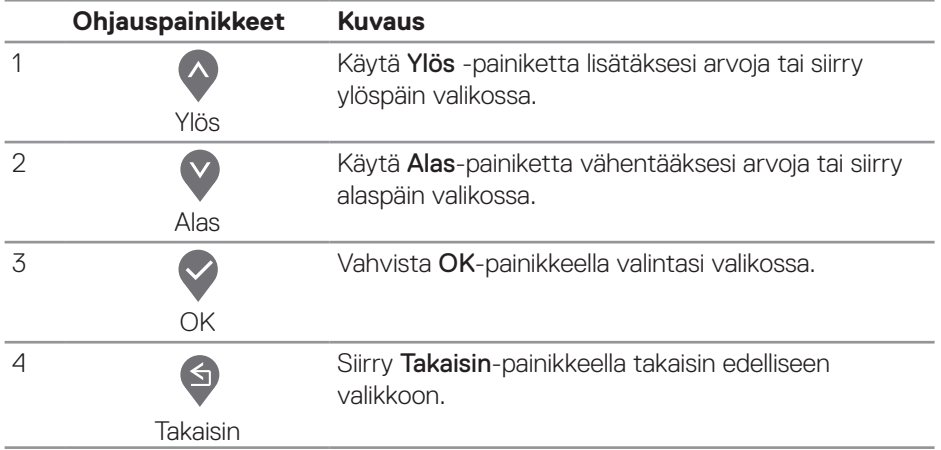

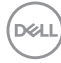

## <span id="page-34-0"></span>**On-Screen Display (OSD) -valikon käyttö**

#### <span id="page-34-1"></span>**Siirtyminen OSD-valikkoon**

**HUOMAUTUS: Kaikki tekemäsi muutokset tallennetaan automaattisesti, kun siirryt toiseen valikkoon, poistut OSD-valikosta tai odotat OSD-valikon sulkeutuvan automaattisesti.**

1. Paina **·** painiketta näyttääksesi OSD-päävalikon.

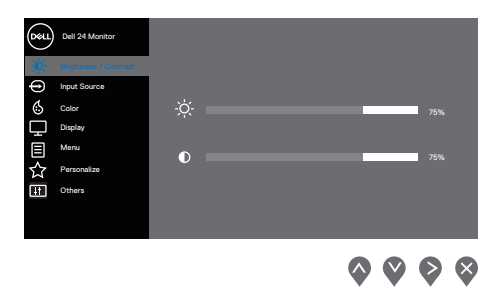

- 2. Paina <sup>0</sup>- ja <sup>0</sup>-painikkeita siirtyäksesi asetusvalintojen välillä. Kun siirryt kuvakkeesta toiseen, valinta näkyy korostettuna.
- **3.** Paina  $\blacklozenge$  tai  $\blacklozenge$  tai  $\blacklozenge$ -painiketta kerran aktivoidaksesi korostetun valinnan.
- **4.** Paina  $\bigcirc$  ja  $\bigcirc$ -painiketta valitaksesi halutun parametrin.
- **5.** Paina  $\geq$  ja käytä sitten  $\lozenge$  ja  $\lozenge$ -painikkeita valikon ilmaisimien mukaan muutoksia tehdäksesi.
- **6.** Valitse **palataksesi edelliseen valikkoon tai V** hyväksyäksesi ja palataksesi edelliseen valikkoon.

DØLI

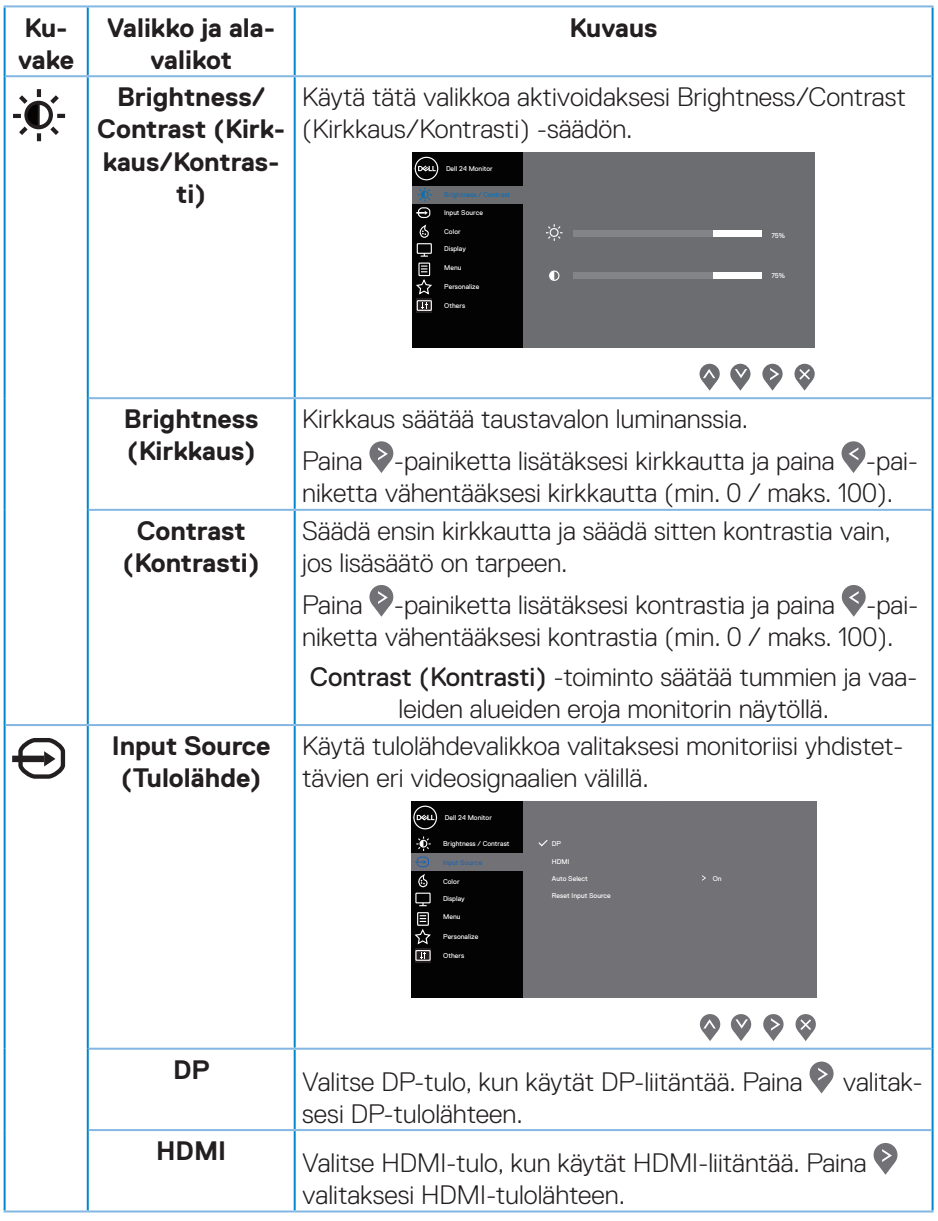

<span id="page-35-0"></span> $(\nabla)$ 

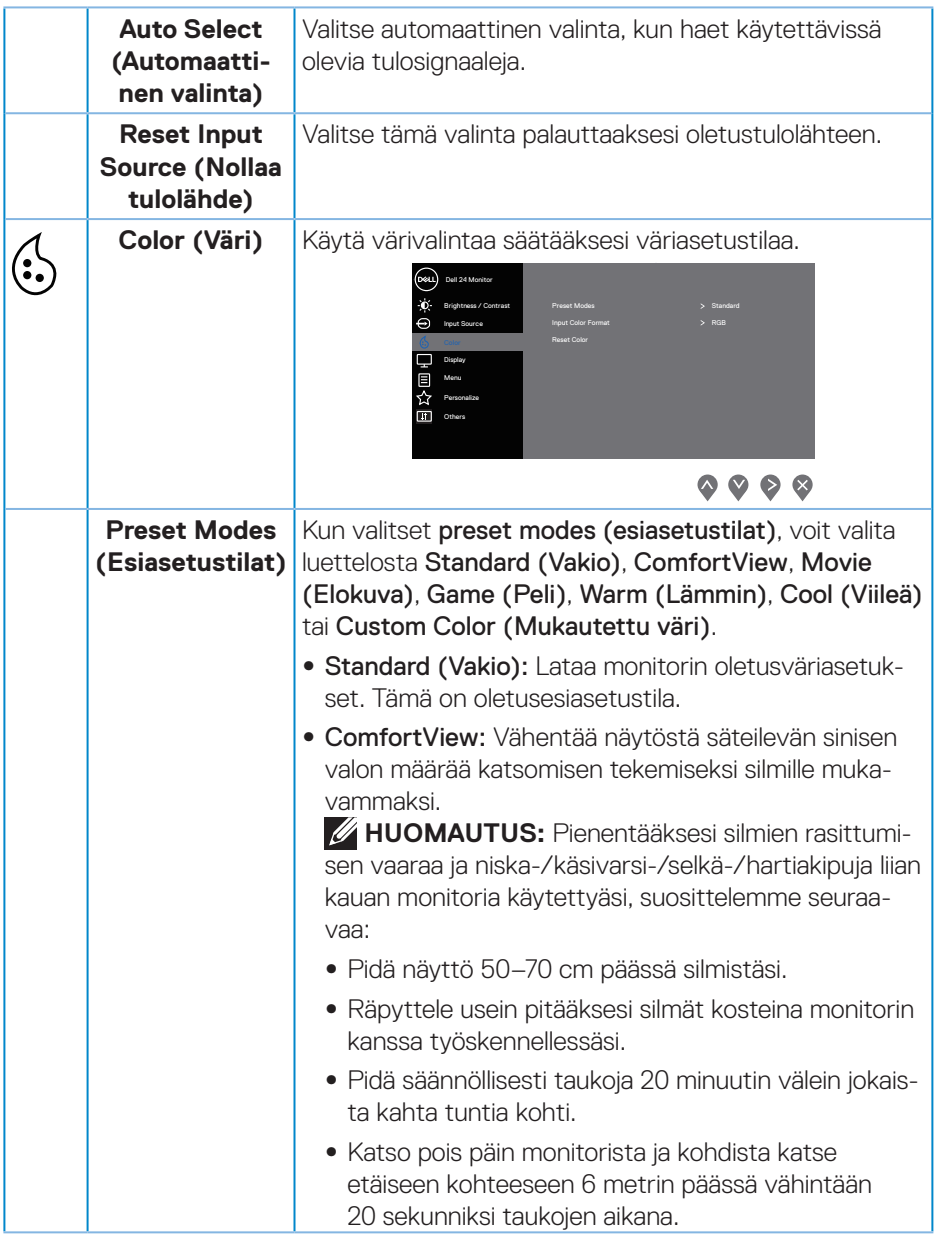

 $($ DELL

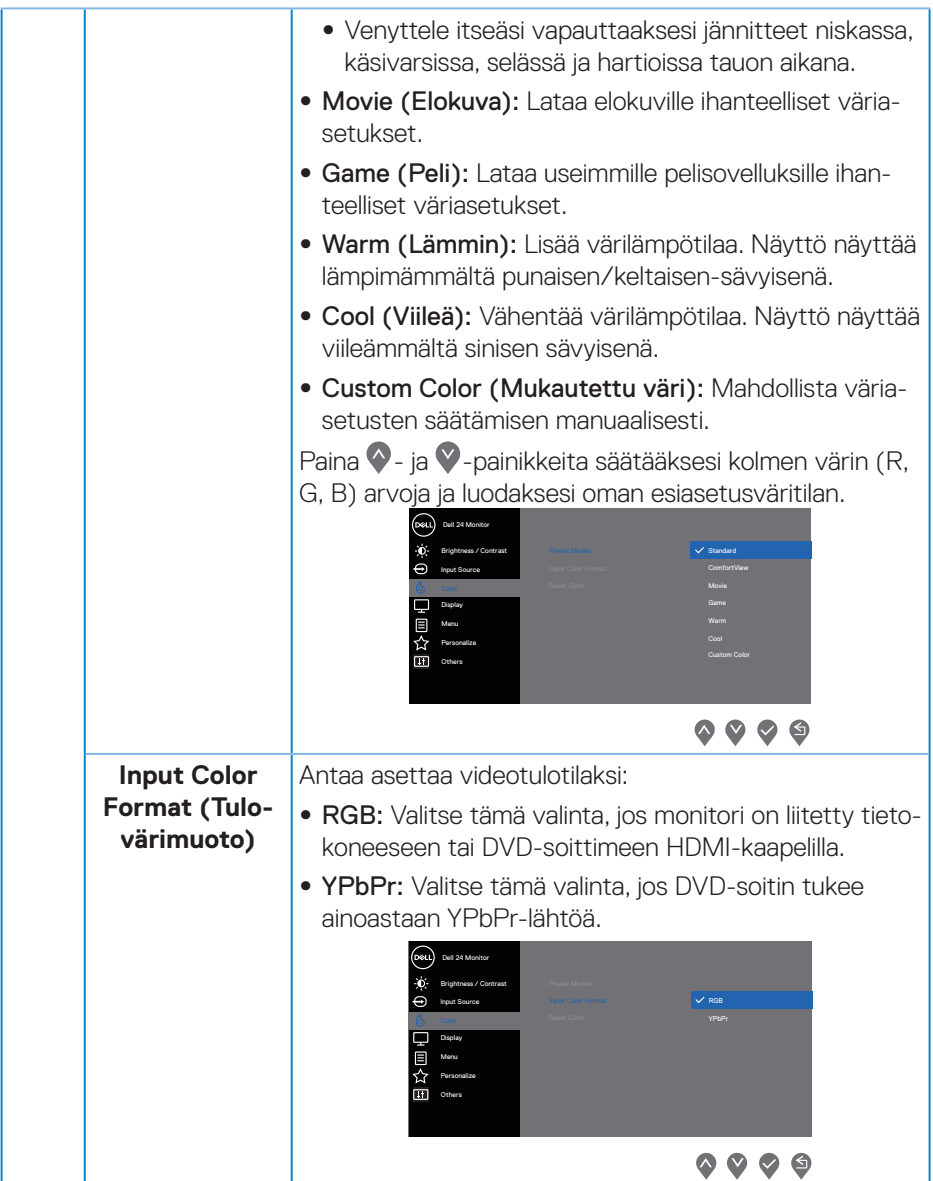

 $(\nabla)$ 

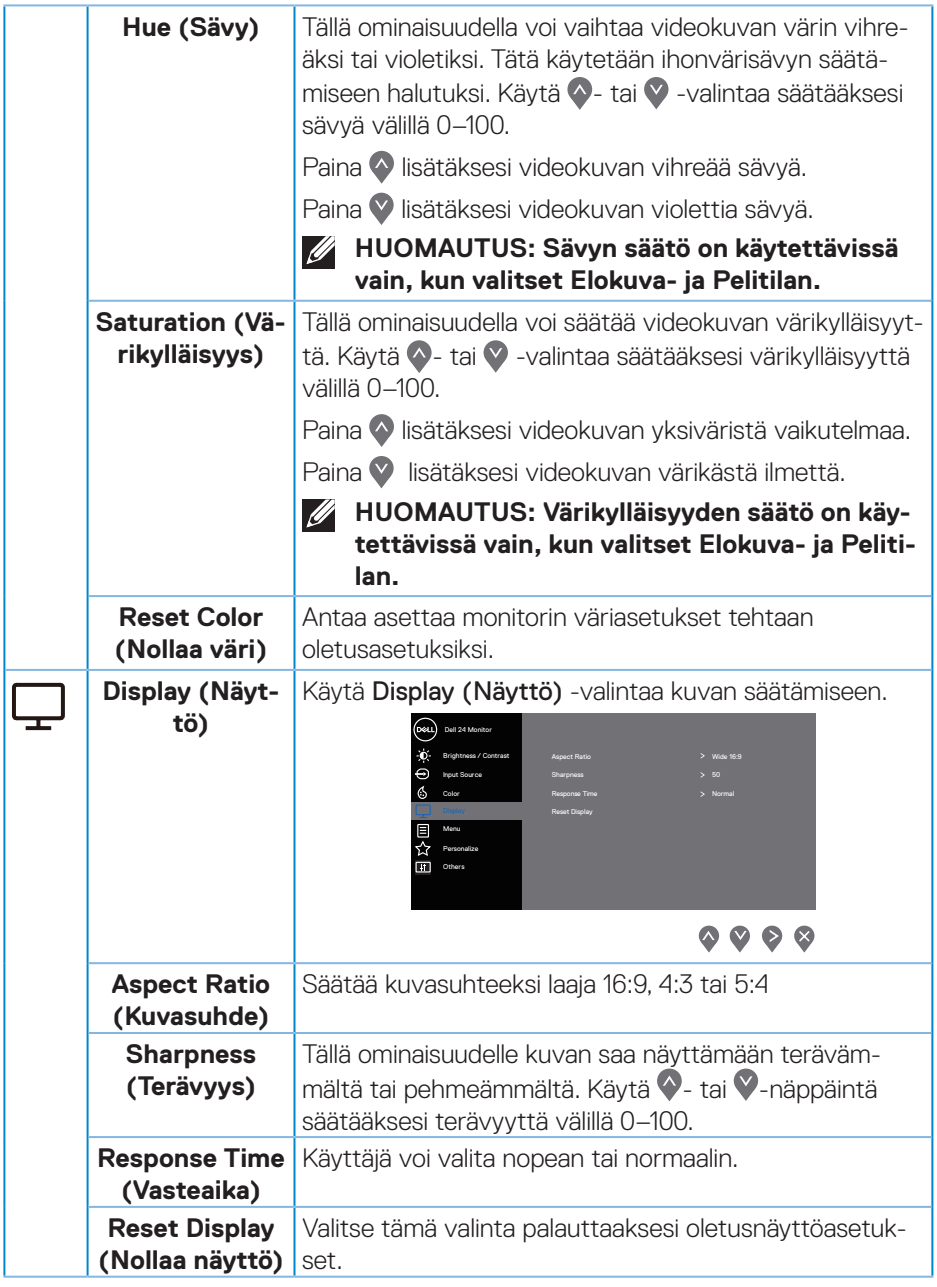

 $($ DELL

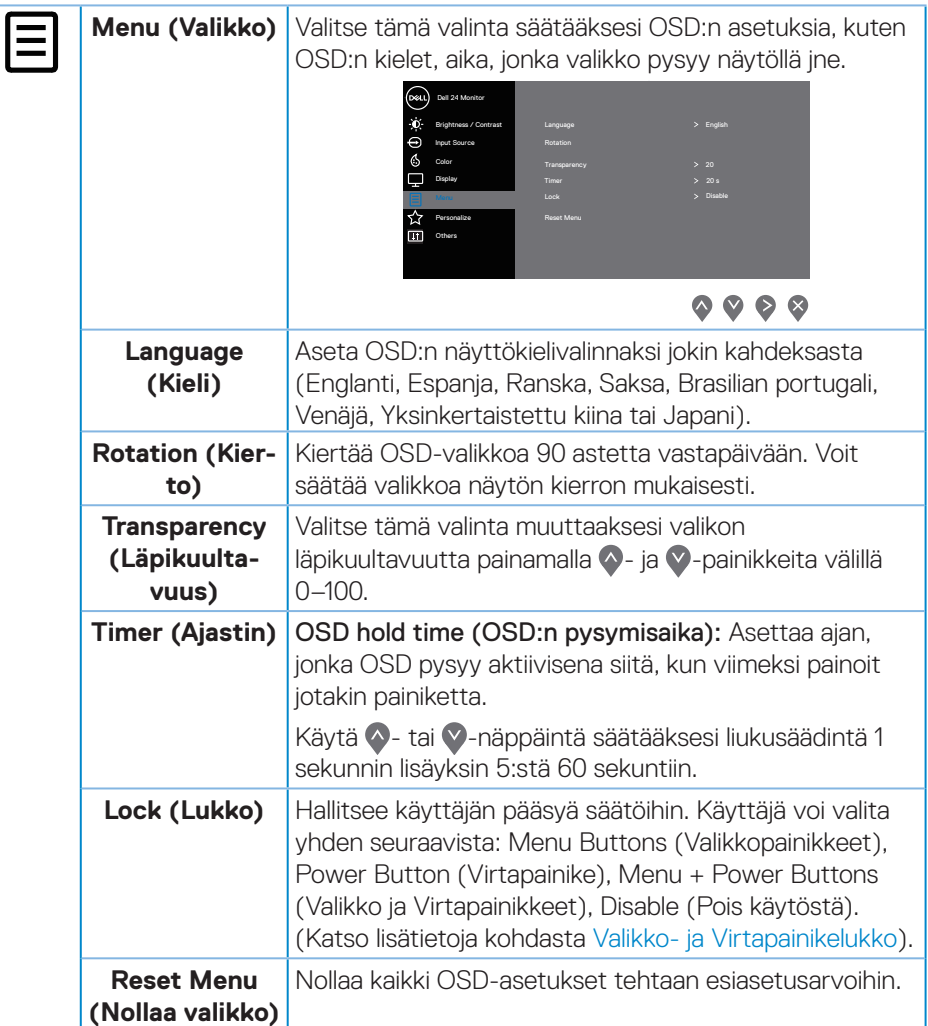

 $(\overline{DCL}$ 

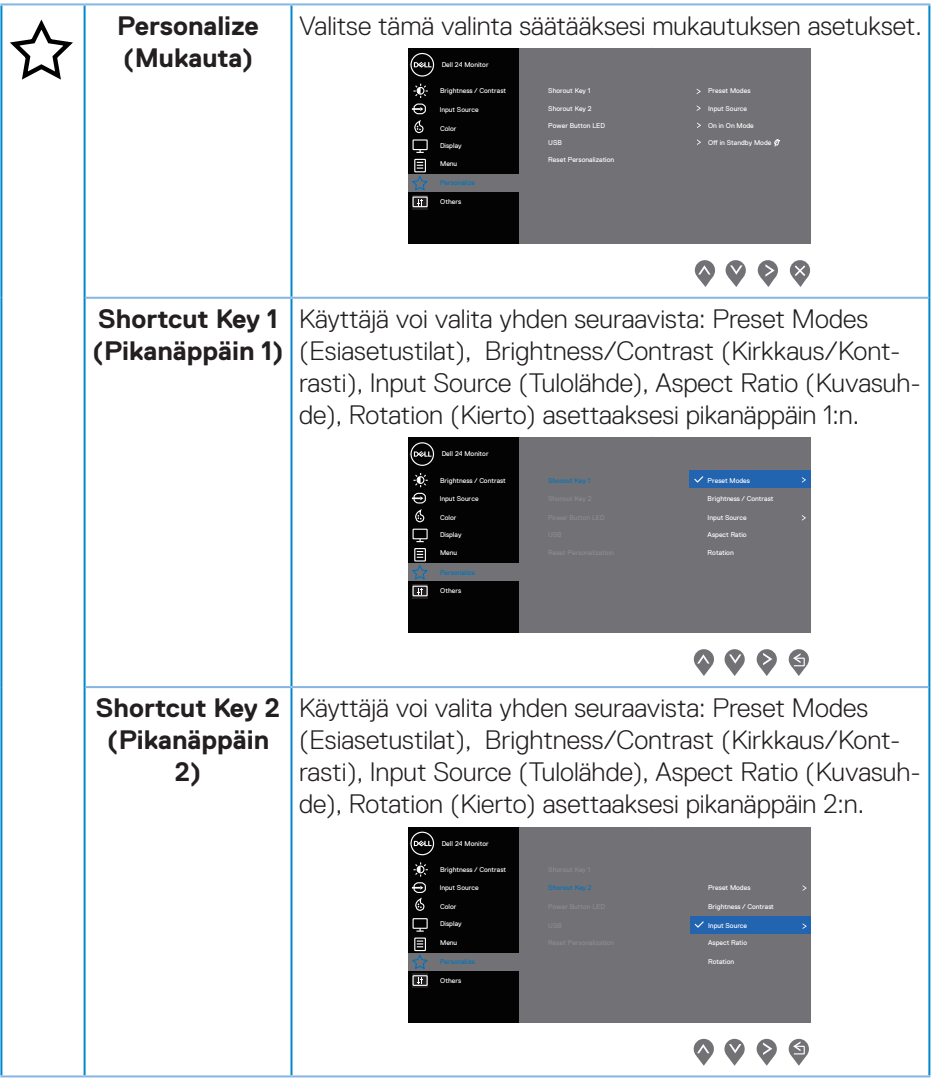

 $($ DELL

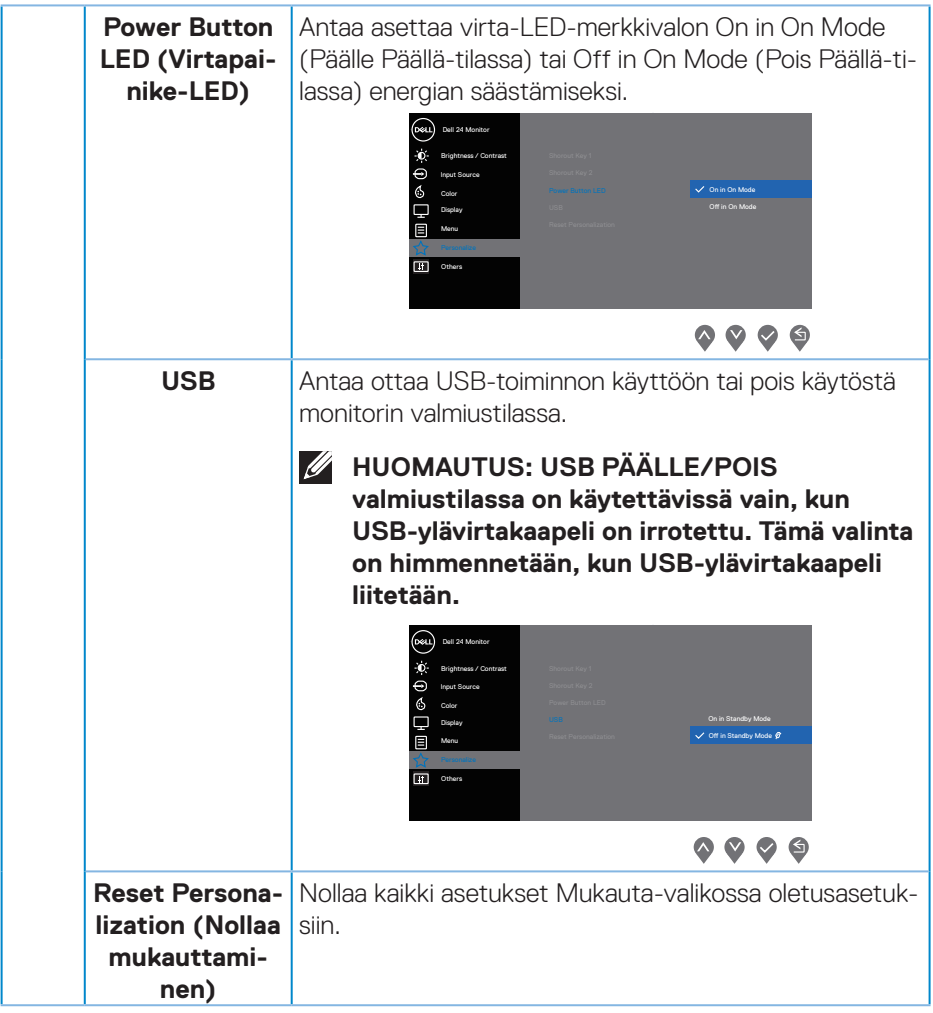

**42** │ **Monitorin käyttäminen**

 $(\Delta E)$ 

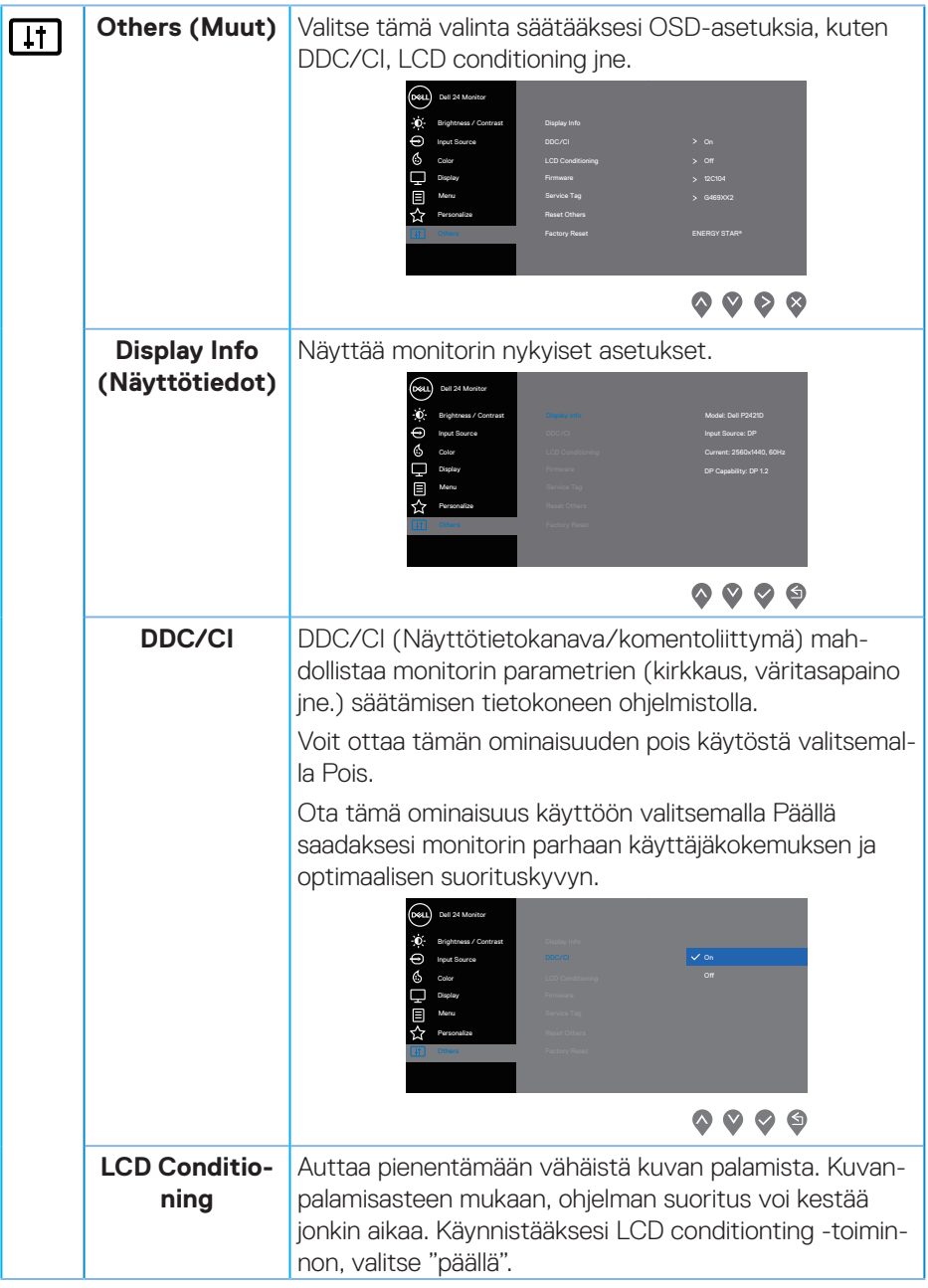

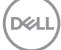

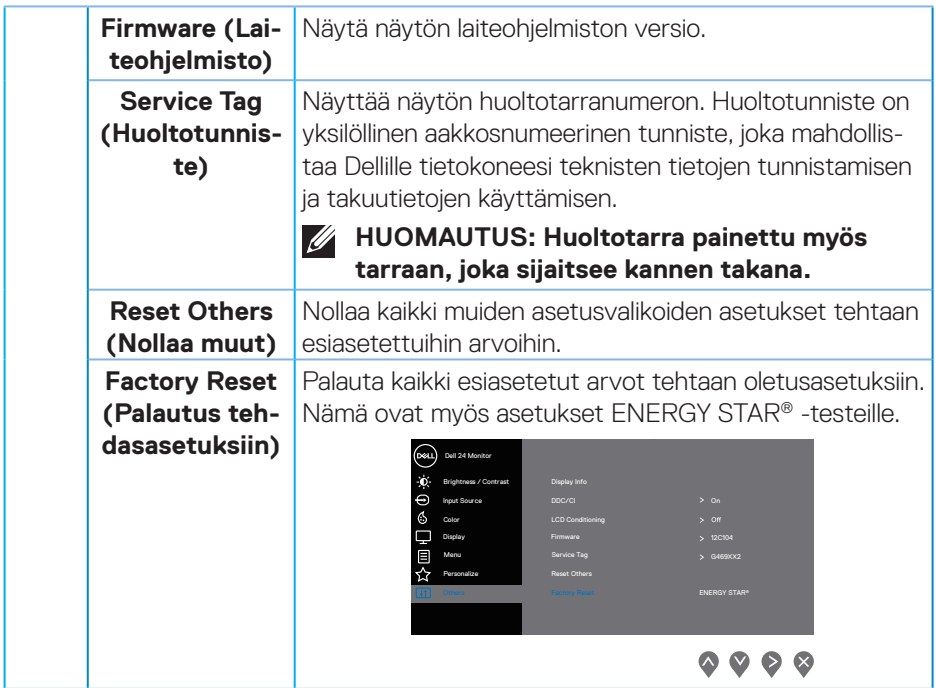

**HUOMAUTUS: Monitorissa on sisäinen ominaisuus kalibroida kirkkaus automaattisesti LED-lamppujen ikääntymisen kompensoimiseksi.**

#### <span id="page-44-1"></span><span id="page-44-0"></span>**Valikko- ja Virtapainikelukko**

Hallitsee käyttäjän pääsyä säätöihin.

Valikko- ja Virtapainikelukon asetukset ovat oletuksena pois käytöstä.

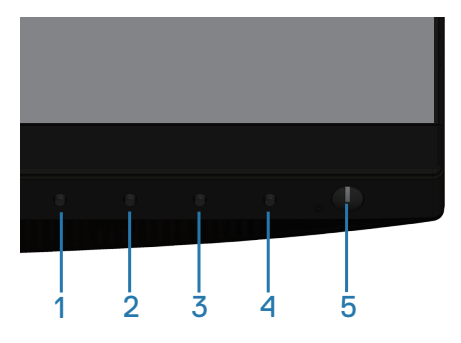

Siirtyminen lukkovalikkoon: Pidä Exit (Lopeta) -näppäintä (painike 4) painettuna 4 sekuntia tuodaksesi lukkovalikon näkyviin (kun Valikko- ja Virtapainike ovat lukitsemattomia), Lukkovalikko tulee näkyviin ja se näkyy näyttöruudussa alhaalla oikeassa alanurkassa.

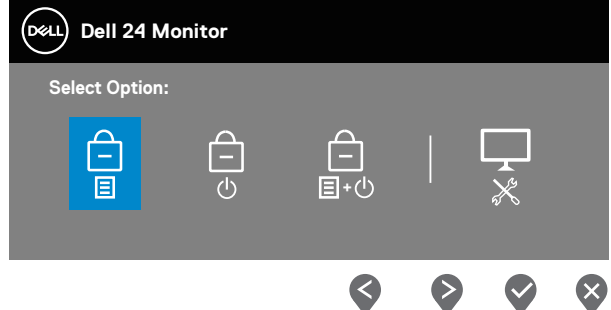

Siirtyminen lukon avausvalikkoon: Pidä Exit (Lopeta) -näppäintä (painike 4) painettuna 4 sekuntia tuodaksesi lukkovalikon näkyviin (kun Valikko- ja Virtapainike ovat lukittuja), Lukkovalikko tulee näkyviin ja se näkyy näyttöruudussa alhaalla oikeassa alanurkassa.

**DØI** 

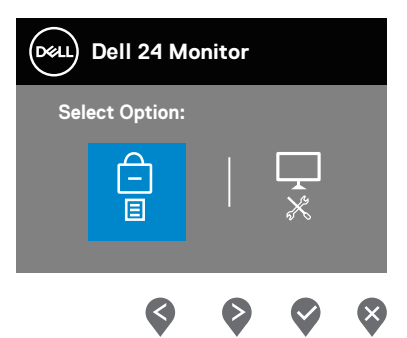

Lukituksessa on kolme tasoa.

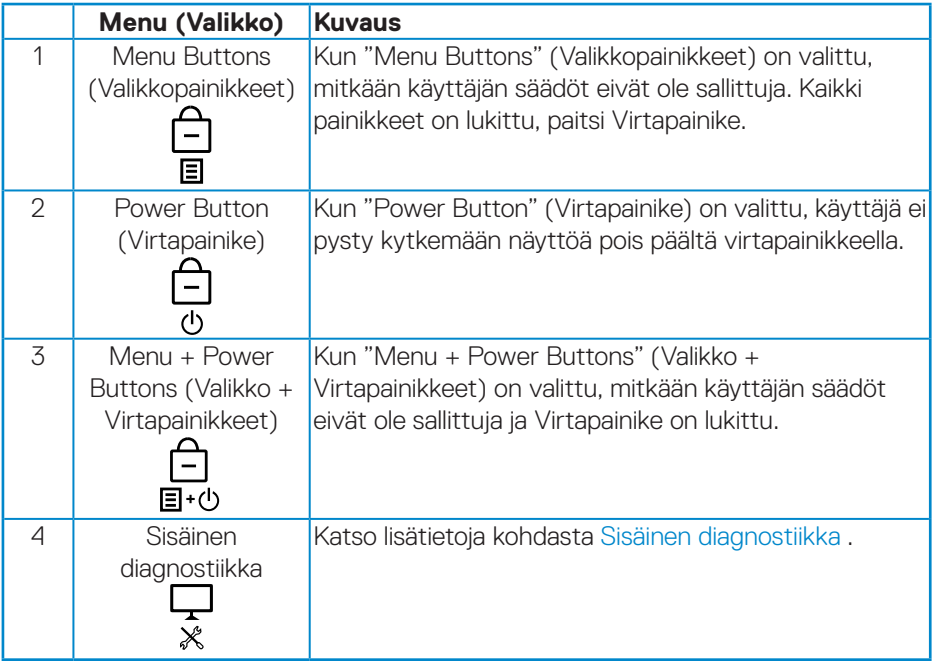

**HUOMAUTUS: Päästäksesi Lukko- tai Lukon avausvalikkoon – pidä Lopeta-painiketta (painike 4) painettuna neljä sekuntia.**

-Kuvake tulee näkyviin näyttöruudun keskelle seuraavissa tilanteissa, mikä tarkoittaa, että Valikko- ja Virtapainike ovat lukitussa tilassa.

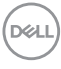

- <span id="page-46-0"></span>**1.** Paina Ylös-näppäintä (painike 1), Alas-näppäintä (painike 2), Valikkonäppäintä (painike 3) tai Lopeta-näppäintä (painike 4) "Menu Buttons" (Valikkopainikkeet) -lukkotilassa.
- **2.** Paina Virtanäppäintä (painike 5) "Power Button" (Virtapainike) -lukkotilassa.
- **3.** Paina mitä tahansa monitorin näppäintä "Menu + Power Buttons" (Valikko + Virtapainikkeet) -lukkotilassa.

Kun Valikko ja Virtapainikkeet ovat lukkotilassa, pidä Lopeta-näppäintä (painike 4) painettuna 4 sekuntia siirtyäksesi lukituksen avausvalikkoon.

Valitse ja käytä sitten lukituksen avauskuvaketta  $\Box$  vapauttaaksesi Valikon ja virtapainikkeiden lukituksen.

### **OSD-varoitusviestit**

Kun säädät **Brightness (Kirkkaus)** -tasoa ensimmäistä kertaa, seuraava viesti tulee näkyviin:

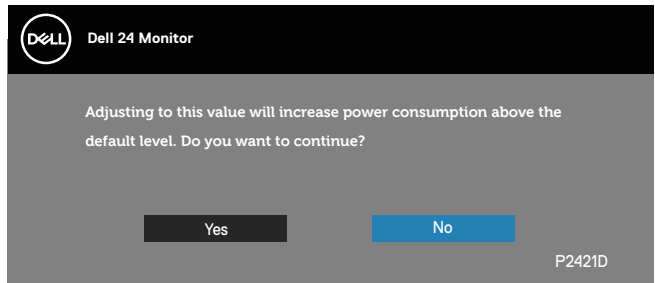

**HUOMAUTUS: Jos valitset Yes (Kyllä), viesti ei tule näyttöön seuraavalla kerralla, kun aiot muuttaa Kirkkausasetusta.**

Kun **USB** asetetaan **On in Standby Mode (Päällä valmiustilassa)** -asetukseen ensimmäistä kertaa, seuraava viesti tulee näkyviin:

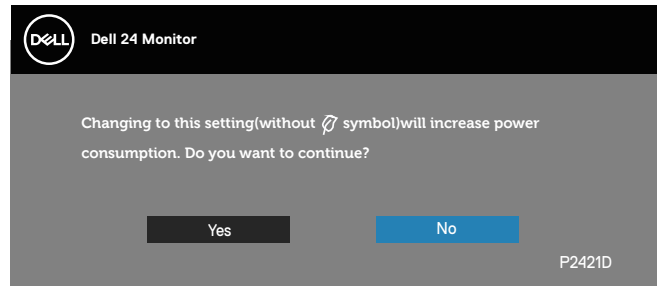

DØLI

**HUOMAUTUS: Jos valitset Yes (Kyllä), viestiä ei näy seuraavalla kerralla, kun aiot muuttaa USB-asetusta.**

Kun monitori ei tue määrättyä resoluutiotilaa, seuraava viesti tulee näkyviin:

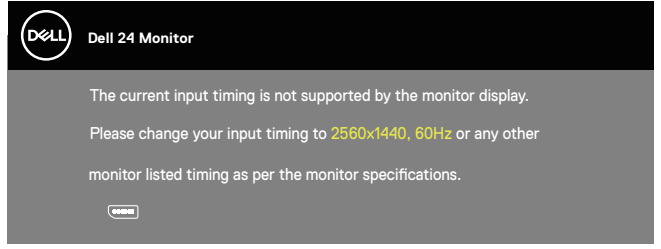

Tämä tarkoittaa, ettei monitori pysty synkronoitumaan tietokoneesta

vastaanottamansa signaalin kanssa. Katso kohdasta [Monitorin tekniset tiedot](#page-13-1) Tämän monitorin osoitettavissa olevat vaaka- ja pystytaajuusalueet. Suositeltu tila on 2560 x 1440.

Ennen kuin **DDC/CI**-toiminto otetaan pois käytöstä, seuraava viesti tulee näkyviin:

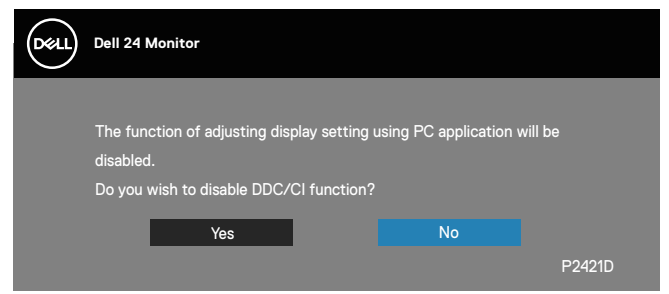

Kun monitori siirtyy **Standby Mode (Valmiustila)** -tilaan, seuraava viesti tulee näkyviin:

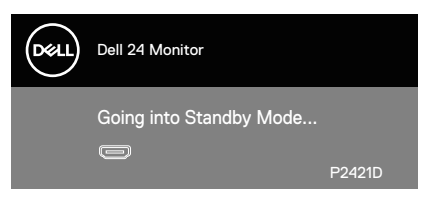

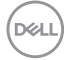

Jos painat jotakin muuta painiketta kuin virtapainiketta, seuraavat viestit tulevat näkyviin valitun tulon mukaan:

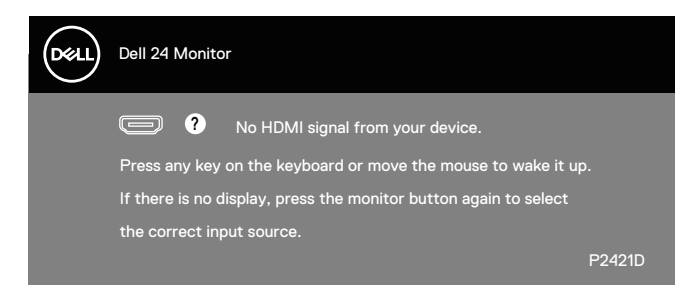

Jos HDMI- tai DP-kaapelia ei ole liitetty, kelluva valintaikkuna, kuten alla, tulee näkyviin. Monitori siirtyy Valmiustilaan kun 4 minuuttia on jäljellä tässä tilassa.

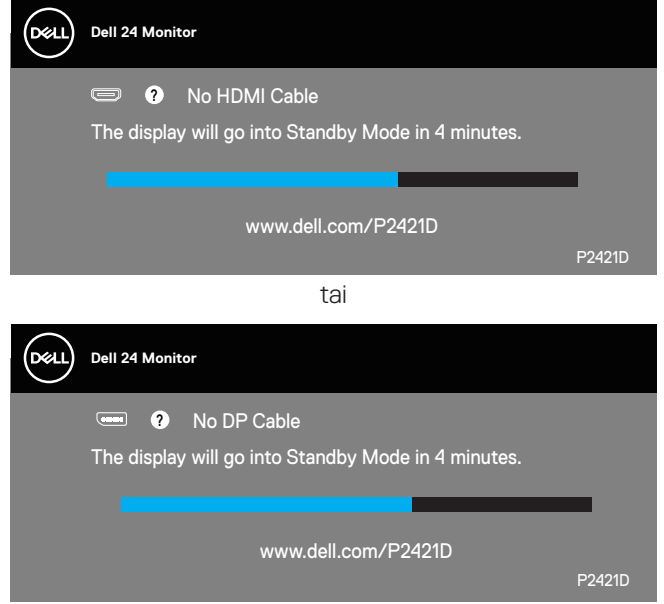

OSD toimii ainoastaan normaalissa käyttötilassa. Kun mitä tahansa painiketta painetaan Valmiustilassa, seuraava viesti tulee näkyviin:

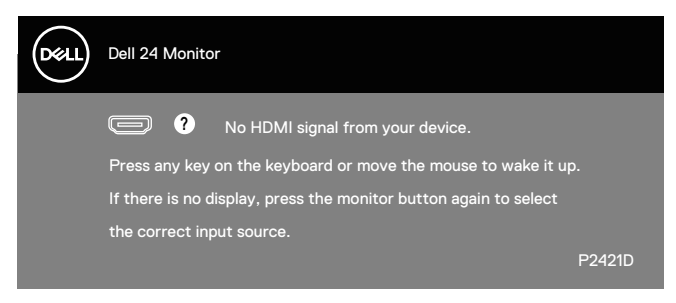

Aktivoi tietokone ja monitori saadaksesi pääsyn OSD-valikkoon. Katso lisätietoja kohdasta [Vianetsintä](#page-55-1).

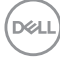

## <span id="page-50-0"></span>**Monitorin asettaminen**

#### **Maksimiresoluution asettaminen**

Asettaaksesi maksimiresoluution monitorille:

Windows 7, Windows 8, Windows 8.1 ja Windows 10:

- **1.** Vain Windows 8 ja Windows 8.1, valitse työpöydän ruutu vaihtaaksesi klassiseen työpöytään.
- **2.** Napsauta hiiren kakkospainikkeella työpöytää ja napsauta **Screen Resolution (Näytön resoluutio)**.
- **3.** Napsauta Näytön resoluution avattavaa listaa ja valitse **2560 x 1440**.
- **4.** Napsauta **OK**.

#### Jos **2560 x 1440 -valintaa ei ole näkyvissä, näytönohjain on ehkä**

**päivitettävä.** Tietokoneen mukaan, suorita jokin seuraavista toimenpiteistä.

Jos sinulla on Dell-pöytätietokone tai kannettava tietokone:

• Siirry osoitteeseen **[www.dell.com/support](http://www.dell.com/support)**, syötä tietokoneen huoltotunniste ja lataa näytönohjaimellesi uusin ohjain.

Jos käytät muuta kuin Dell-tietokonetta (kannettava tai pöytätietokone):

- Siirry tietokoneesi tukisivustolle ja lataa uusimmat näytönohjaimet.
- Siirry näytönohjaimen verkkosivustolle ja lataa uusimmat näytönohjaimet.

#### **Jos sinulla on Dell-pöytätietokone tai Dell-kannettava tietokone internetyhteydellä:**

- Siirry osoitteeseen **www.dell.com/support**, syötä huoltotunniste ja lataa näytönohjaimellesi uusin ohjain.
- **5.** Kun olet asentanut grafiikkasovittimen ohjaimet, yritä uudelleen asettaa resoluutioksi **2560 x 1440** .
- **HUOMAUTUS: Jollet pysty asettamaan resoluutiota arvoon 2560 x 1440, ota yhteyttä Delliin tiedustellaksesi grafiikkasovitinta, joka tukee näitä resoluutioita.**

DØLI

#### **Jos sinulla on muu kuin Dell-pöytätietokone, -kannettava tietokone tai -näytönohjain**

Windows 7, Windows 8, Windows 8.1 ja Windows 10:

- **1.** Vain Windows 8 ja Windows 8.1, valitse työpöydän ruutu vaihtaaksesi klassiseen työpöytään.
- **2.** Napsauta hiiren kakkospainikkeella työpöytää ja napsauta **Personalization (Mukauttaminen)**.
- **3.** Napsauta **Change Display Settings (Muuta näyttöasetuksia)**.
- **4.** Napsauta **Advanced Settings (Lisäasetukset)**.
- **5.** Yksilöi näytönohjaimen toimittajasi kuvaukset ikkunan yläosassa (esim. NVIDIA, ATI, Intel jne.).
- **6.** Siirry näytönohjaimen toimittajan verkkosivustolle saadaksesi päivitetyn ohjaimen (esimerkiksi **[www.ATI.com](http://www.ATI.com)** TAI **[www.AMD.com](http://www.NVIDIA.com)**).
- **7**. Kun olet asentanut grafiikkasovittimen ohjaimet, yritä uudelleen asettaa resoluutioksi **2560 x 1440** .

**D**&LI

## <span id="page-52-0"></span>**Kallistuksen, käännön ja pystylaajennuksen käyttö**

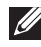

**HUOMAUTUS: Nämä arvot koskevat monitorin toimitukseen kuuluvaa jalustaa. Asettaaksesi jonkun jalustan, katso ohjeet jalustan toimitukseen kuuluvista asiakirjoista.**

#### **Kallistus, kääntö**

Kun jalusta on kiinnitetty monitoriin, voit kallistaa ja kääntää monitoria mukavimpaan katselukulmaan.

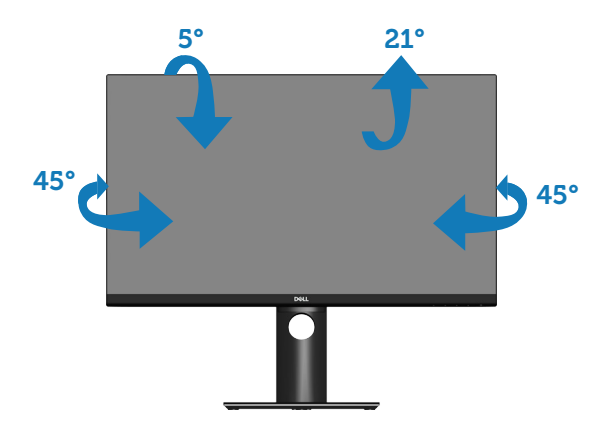

**HUOMAUTUS: Jalusta on irti tehtaalta toimitettaessa.**

## <span id="page-52-1"></span>**Pystylaajennus**

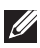

**HUOMAUTUS: Jalustaa voi laajentaa pystysuunnassa enintään 130 mm.** 

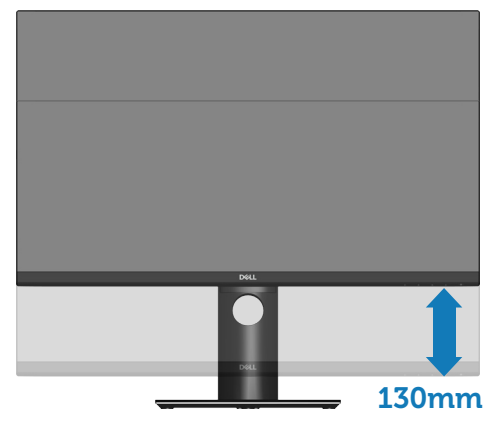

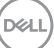

#### <span id="page-53-0"></span>**Monitorin kierto**

Ennen kuin kierrät monitori, sen tulee olla kokonaan laajennettu [\(Pystylaajennus\)](#page-52-1) ja kokonaan kallistettu ylös, jotta vältetään törmääminen monitori alareunaan.

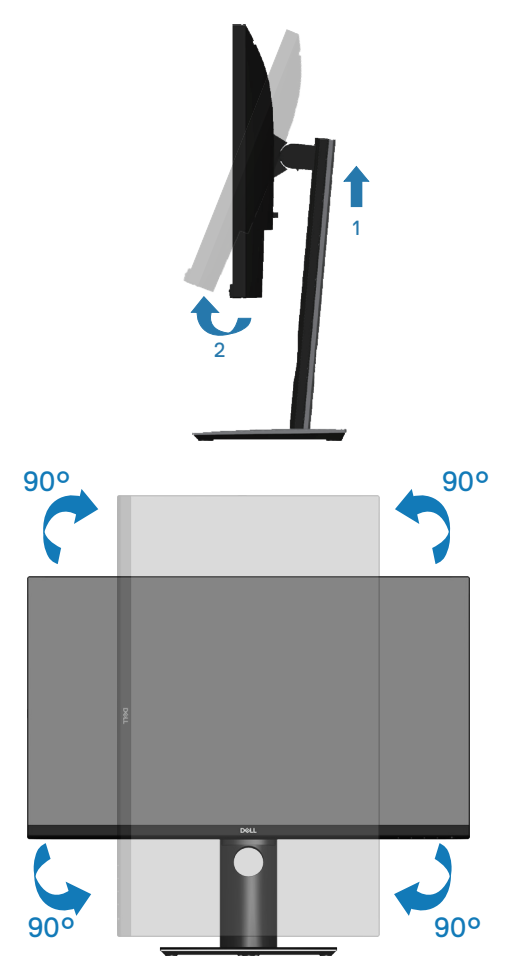

**HUOMAUTUS: Käyttääksesi näytön kiertotoimintoa (Vaaka -tai pystynäkymä) Dell-tietokoneellasi, tarvitset päivitetyn näytönohjaimen, joka ei kuulu tämän monitorin toimitukseen. Ladataksesi näytönohjaimen, siirry osoitteeseen www.dell.com/support ja etsi Video-ohjainten lataaminen -osasta uusimmat ohjainpäivitykset.**

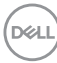

#### **HUOMAUTUS: Pystynäkymätilassa ollessa voit kokea suorituskyvyn heikkenemistä grafiikkaintensiivisissä sovelluksissa (3D-pelaaminen jne.).**

#### **Järjestelmän näytön kiertoasetusten säätäminen**

Kun olet kiertänyt monitoria, sinun on suoritettava loppuun seuraava toimenpide säätääksesi järjestelmän näytön kiertoasetukset.

#### **HUOMAUTUS: Jos käytät näyttöä muulla kuin Dell-tietokoneella, sinun on siirryttävä tietokoneen valmistajan näytönohjain-verkkosivustolle saadaksesi tietoja "sisältöjen" kiertämisestä näytöllä.**

Näytön kiertoasetusten säätäminen:

- **1.** Napsauta työpöytää hiiren oikealla painikkeella ja Napsauta **Properties (Ominaisuudet)**.
- **2.** Valitse **Settings (Asetukset)**-välilehti ja napsauta **Advanced (Lisäasetukset)**.
- **3.** Jos käytössäsi on ATI-näytönohjain, valitse **Rotation (Kierto)** -välilehti ja aseta haluttu kierto.
- **4.** Jos käytössäsi on nVidia-näytönohjain, napsauta **nVidia**-välilehteä, valitse vasemmasta sarakkeesta **NVRotate** ja valitse sitten haluttu kierto.
- **5.** Jos sinulla on Intel®-näytönohjain, valitse **Intel**-näytönohjain-välilehti, napsauta **Graphic Properties (Grafiikkaominaisuudet)**, valitse **Rotation (Kierto)** -välilehti ja aseta sitten haluttu kierto.
- **HUOMAUTUS: Jos kiertovalinta ei tule näkyviin, tai jos se ei toimi oikein, siirry osoitteeseen www.dell.com/support ja lataa uusin ohjain näytönohjaimellesi.**

DØL

## <span id="page-55-1"></span><span id="page-55-0"></span>**Vianetsintä**

**VAROITUS: Ennen kuin aloitat mitään tämän osan toimenpidettä, toimi luvun [Turvallisuusohjeet](#page-62-1) mukaisesti.**

## **Itsetesti**

Monitorissa on itsetestiominaisuus, joka antaa tarkistaa, toimiiko monitori oikein. Jos monitori ja tietokone on liitetty oikein, mutta monitorin näyttö pysyy mustana, suorita monitorin itsetesti seuraavasti:

- **1.** Kytke sekä tietokone että monitori pois päältä.
- **2.** Irrota kaikki videokaapelit monitorista. Tällöin tietokoneen voi jättää huomiotta.
- **3.** Käynnistä monitori.

Jos monitori toimii oikein, se tunnistaa, ettei signaalia ole ja jokin seuraavista viesteistä tulee näkyviin. Itsetestitilassa ollessa, virran LED-merkkivalo pysyy valkoisena.

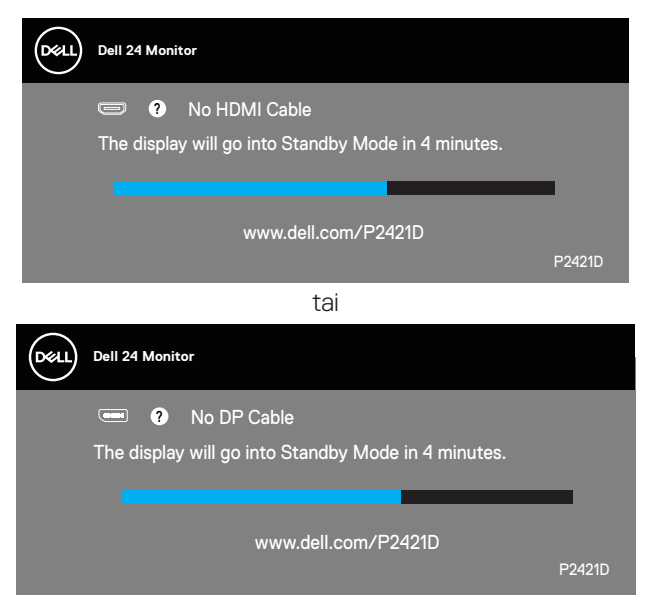

**HUOMAUTUS: Tämä ruutu tulee näkyviin myös järjestelmän normaalin toiminnan aikana, jos videokaapeli on irti tai vahingoittunut.**

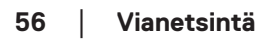

**D**<sup></sup>

<span id="page-56-0"></span>**4.** Kytke monitori pois päältä ja yhdistä videokaapeli uudelleen; kytke sitten tietokone ja monitori päälle.

Jos monitori pysyy mustana kaapelien liittämisen jälkeen, tarkista videonohjain ja tietokone.

## <span id="page-56-1"></span>**Sisäinen diagnostiikka**

Monitorissa on sisäinen diagnostiikkatyökalu, joka auttaa määrittämään, on mahdollinen kokemasi näytön poikkeavuus monitorin sisäinen ongelma vai johtuuko se tietokoneesta tai videokortista.

#### **HUOMAUTUS: Voit suorittaa sisäisen diagnostiikan vain, kun videokaapeli on irrotettu ja monitori on itsetestitilassa.**

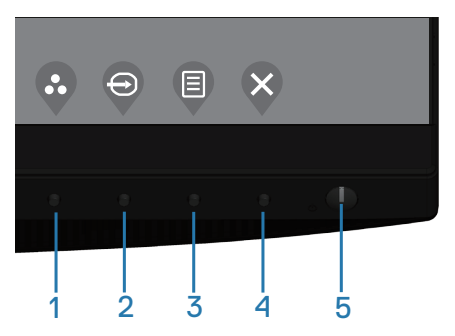

Sisäisen diagnostiikan suorittaminen:

- **1.** Varmista, että näyttö on puhdas (ei pölyä näytön pinnalla).
- **2.** Irrota videokaapeli(t) tietokoneen tai monitorin takaa. Monitori siirtyy tällöin itsetestitilaan.
- **3.** Pidä Lopeta-painiketta (Painike 4) painettuna neljä sekuntia siirtyäksesi OSD-lukko/Lukon avaus -valikkoon.

**DEA** 

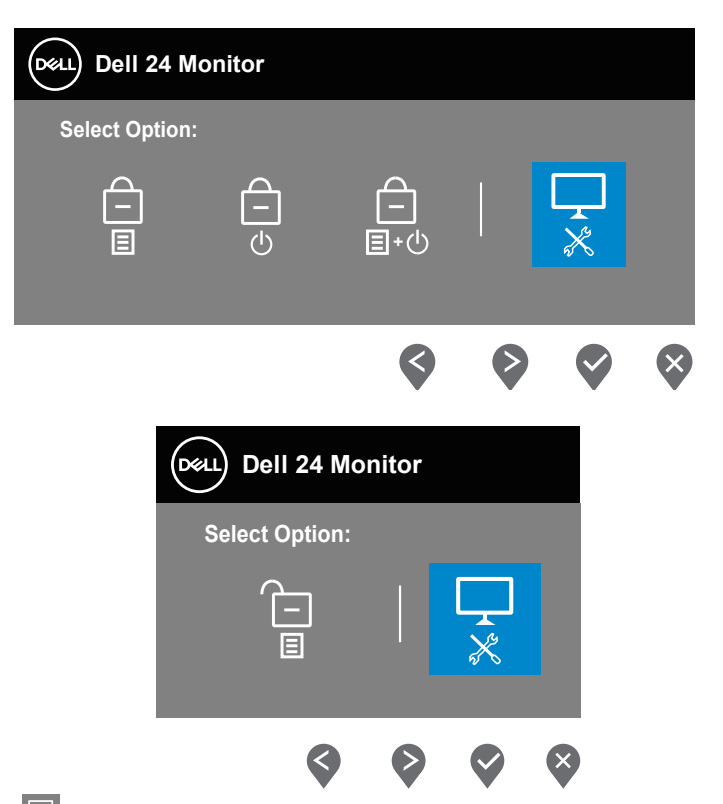

- **4**. Valitse  $\frac{1}{k}$ -kuvake ottaaksesi käyttöön sisäisen diagnostiikan.
- **5.** Tutki näyttö huolellisesti poikkeavuuksien varalta.
- **6.** Paina uudelleen takana olevaa Ylös-painiketta (painike 1). Näytön väri muuttuu harmaaksi.
- **7.** Tutki näyttö poikkeavuuksien varalta.
- **8.** Toista vaiheet 6 ja 7 tarkistaaksesi näytön punainen, vihreä, sininen, musta, valkoinen ja tekstikuvionäytöissä.

Testi on valmis, kun tekstikuvionäyttö tulee näkyviin. Lopettaaksesi, paina Ylöspainiketta (painike 1) uudelleen.

Jollet havaitse mitään poikkeavuuksia käytettyäsi sisäistä diagnostiikkatyökalua, monitori toimii oikein. Tarkista videokortti ja tietokone.

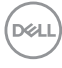

## <span id="page-58-0"></span>**Tavallisia ongelmia**

Seuraava taulukko sisältää yleistä tietoja tavallisista ongelmista, joita saatat kohdata, ja mahdolliset ratkaisut:

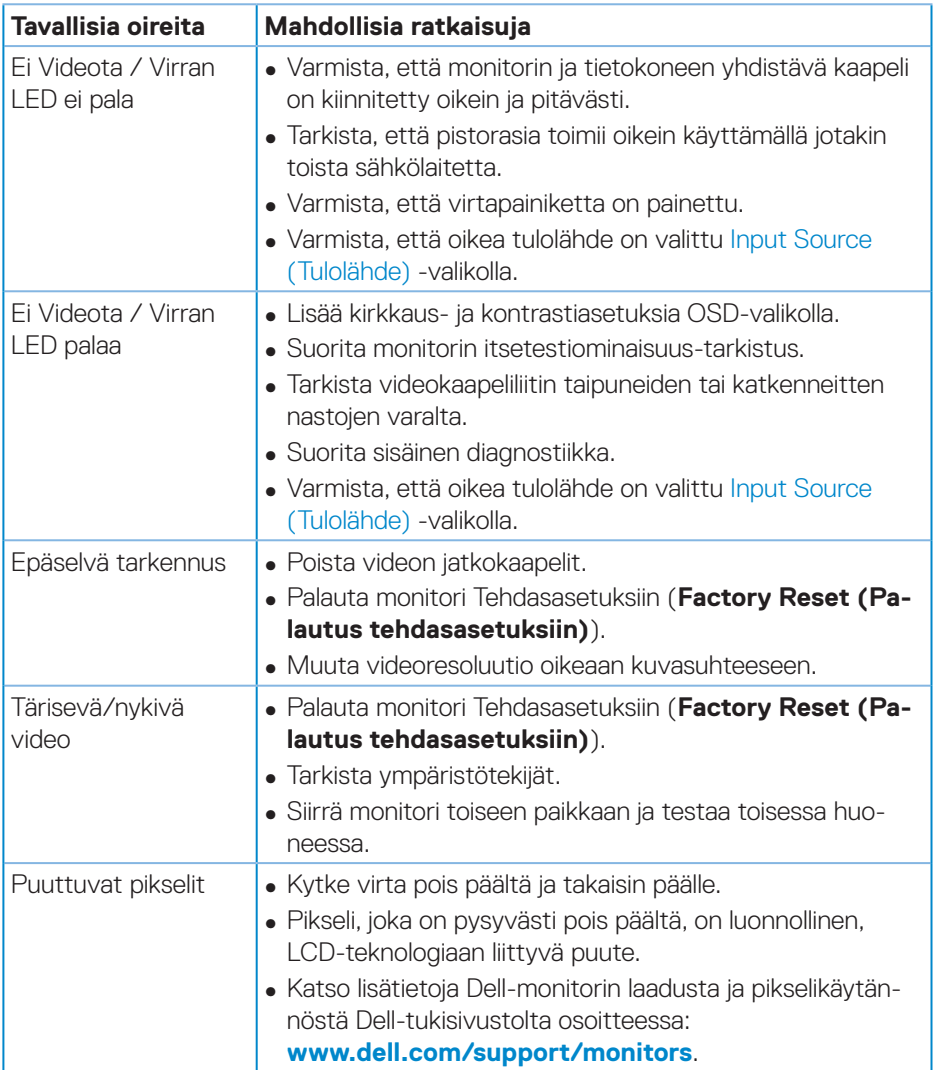

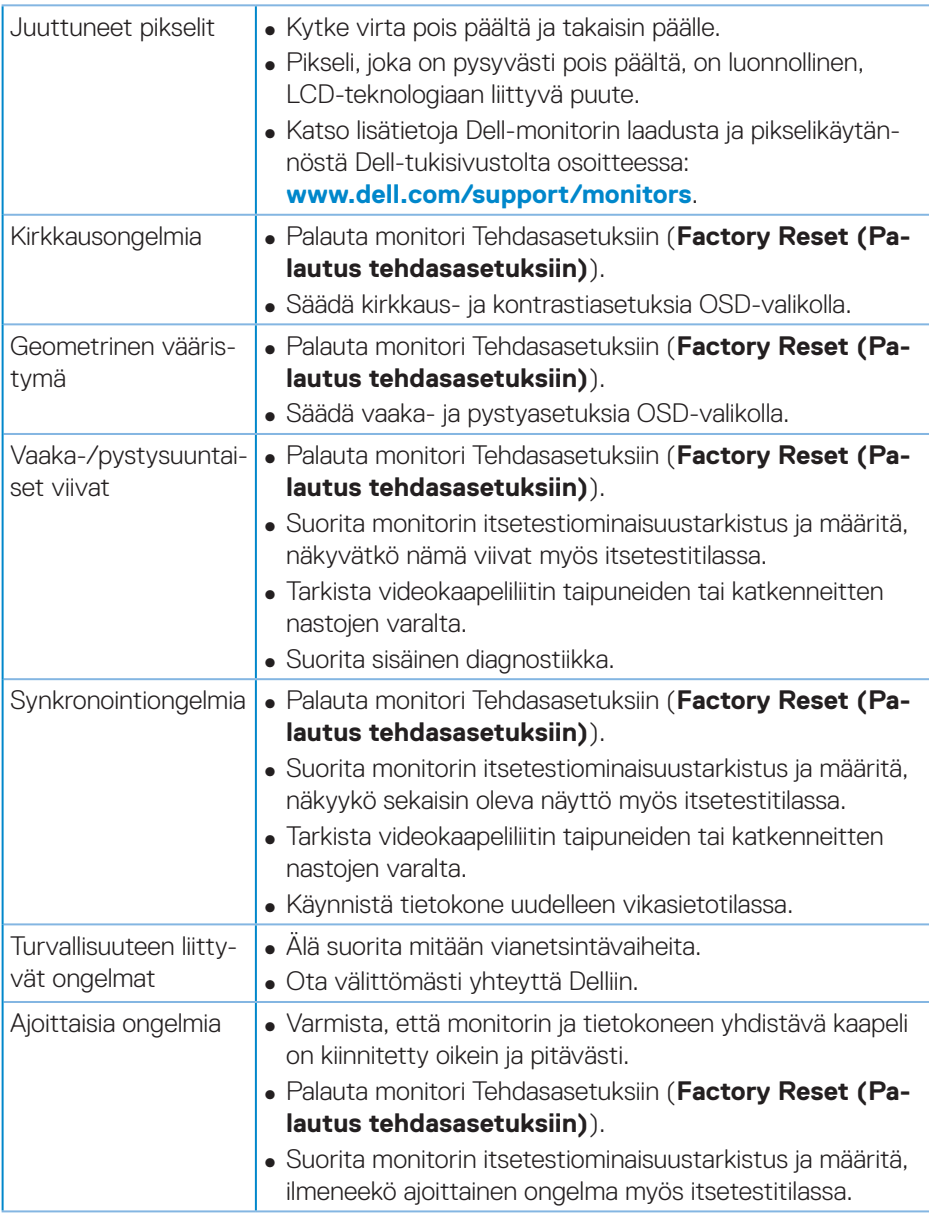

(dell

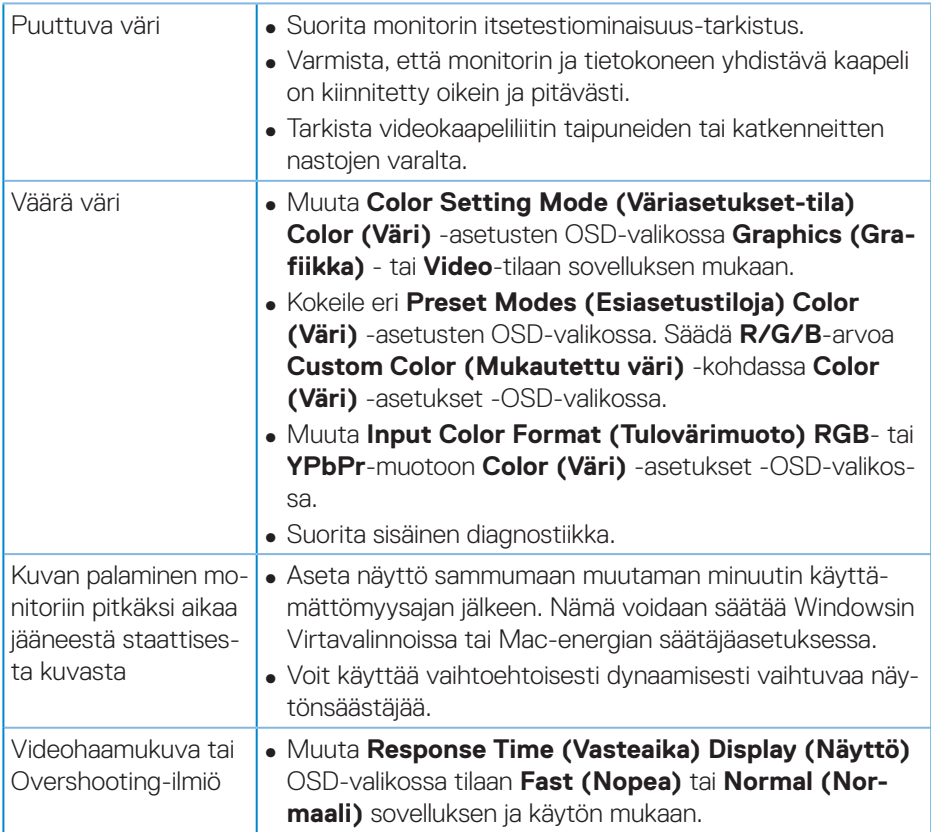

## <span id="page-61-0"></span>**Tuotekohtaisia ongelmia**

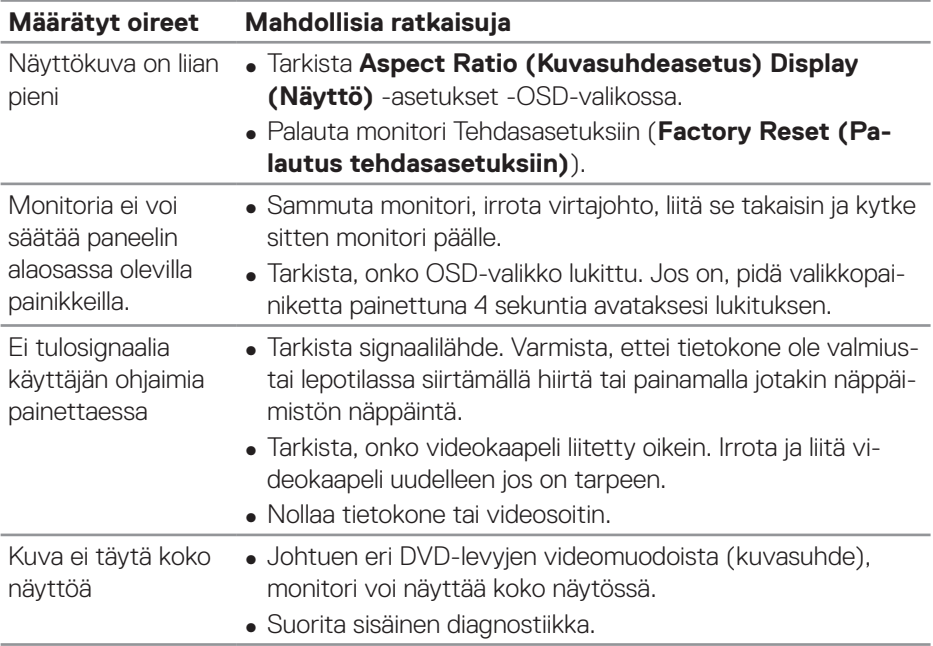

 $(PELL)$ 

## <span id="page-62-0"></span>**Liite**

## <span id="page-62-1"></span>**Turvallisuusohjeet**

**VAROITUS: Muiden kuin näissä asiakirjoissa esitettyjen ohjaimien, säätöjen tai toimenpiteiden käyttö voi johtaa sähköiskuvaaraan ja/tai muihin sähköisiin ja mekaanisiin vaaroihin.**

Katso tietoja turvallisuusohjeista **Turvallisuusympäristö ja säädöstiedot (SERI)**. -tiedoista

## **FCC-ilmoitukset (vain Yhdysvallat) ja muita säädöstietoja**

Katso FCC-ilmoitukset ja muut säädöstiedot säädöstenmukaisuus-verkkosivustolta osoitteessa **[www.dell.com/regulatory\\_compliance](http://www.dell.com/regulatory_compliance)**.

Toimi näiden turvallisuusohjeiden mukaisesti varmistaaksesi parhaan suorituskyvyn ja monitorin pitkän käyttöiän:

- **1.** Pistorasian on oltava lähellä laitetta ja helposti tavoitettavissa.
- **2.** Laitteen voi asentaa seinään tai kattoon vaakasuunnassa.
- **3.** Monitori on varustettu kolmenastaisella maadoitetulla pistokkeella, pistokkeella, jossa on kolmas (maadoitus) nasta.
- **4.** Älä käytä tätä tuotetta veden lähellä.
- **5.** Lue nämä ohjeet huolellisesti. Säilytä tämä asiakirja tulevaa käyttöä varten. Noudata kaikkia tuotteeseen merkittyjä varoituksia ja ohjeita.
- **6.** Korvanappien ja kuulokkeiden liian suuri äänenpaine voi aiheuttaa kuulon menetyksen. Taajuuskorjaimen säätäminen maksimiin lisää korvanappien tai kuulokkeiden jännitettä ja sen vuoksi äänenpaineen tasoa.

DØLI

## <span id="page-63-1"></span><span id="page-63-0"></span>**Yhteydenotto Delliin**

### **Asiakas Yhdysvalloissa, soita 800-WWW-DELL (800-999-3355).**

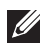

#### **HUOMAUTUS: Jos sinulla ei ole aktiivista internet-yhteyttä, löydät yhteystiedot ostolaskusta, pakkausselosteesta, laskusta tai Delltuoteluettelosta.**

Dell tarjoaa useita online- ja puhelinpohjaisia tukipalveluita ja palveluvaihtoehtoja. Saatavuus vaihtelee maittain ja tuotteiden mukaan, ja jotkut palvelut eivät ehkä ole käytettävissä alueellasi.

Saadaksesi online-monitoritukisisältöä:

**1.** Siirry osoitteeseen **www.dell.com/support/monitors**.

Ottaaksesi yhteyttä Dell-myyntiin, tekniseen tukee tai asiakaspalveluongelmissa:

- **1.** Siirry osoitteeseen **www.dell.com/support**.
- **2.** Tarkista maasi tai alueesi **Choose A Country/Region (Valitse maa/alue)** avattavassa valikossa sivun alareunassa.
- **3.** Napsauta **Contact Us (Ota meihin yhteyttä)** sivulla vasemmalla.
- **4.** Valitse asianmukainen palvelu- tai tukilinkki tarpeesi perusteella.
- **5.** Valitse itsellesi mukavin menetelmä yhteyden ottamiseksi Delliin.

## **EU-energiamerkintöjen tietokanta ja tuotetietoseloste**

P2421D:**https://eprel.ec.europa.eu/qr/344910**

**D**<sup></sup>